# **brother**

# MFC-9440CN

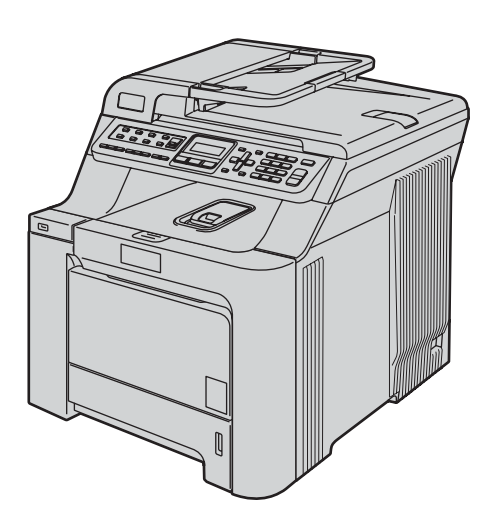

Ennen laitteen käyttöä on laite asetettava käyttökuntoon ja asennettava ohjain. Lue tämän Pikaasennusoppaan valmistelu- ja asennusohjeet huolellisesti.

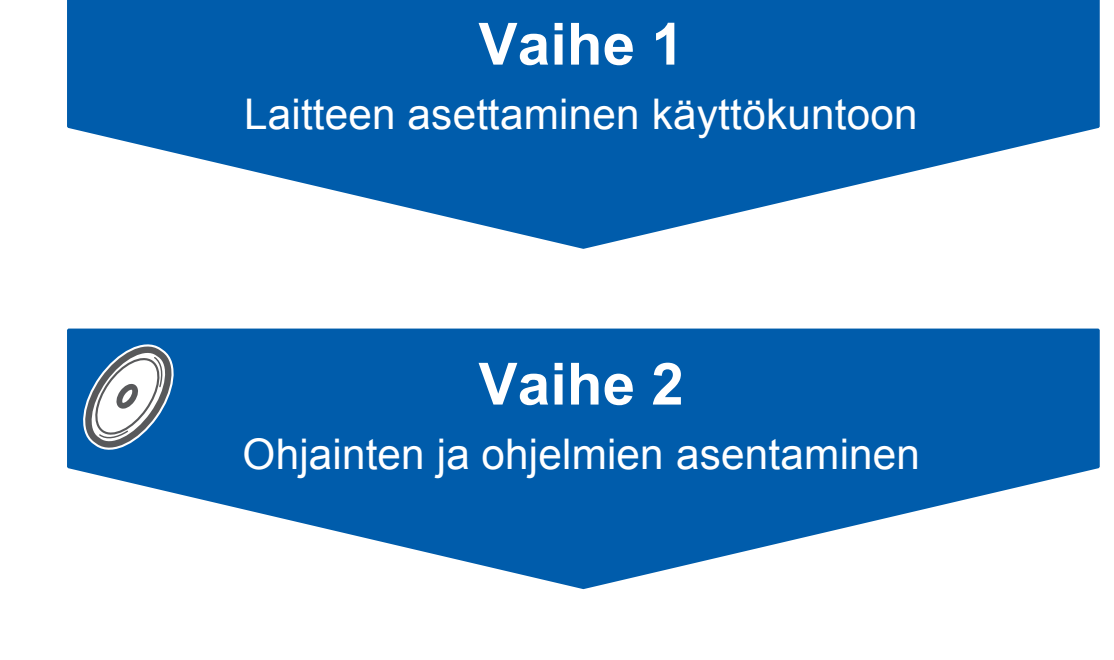

# **Asennus on valmis!**

Pidä tämä Pika-asennusopas ja mukana toimitettu CD-ROM-levy tallessa, jotta voit katsoa niistä ohjeita tarvittaessa.

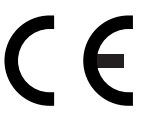

# **<sup>1</sup> Oppaassa käytetyt merkinnät**

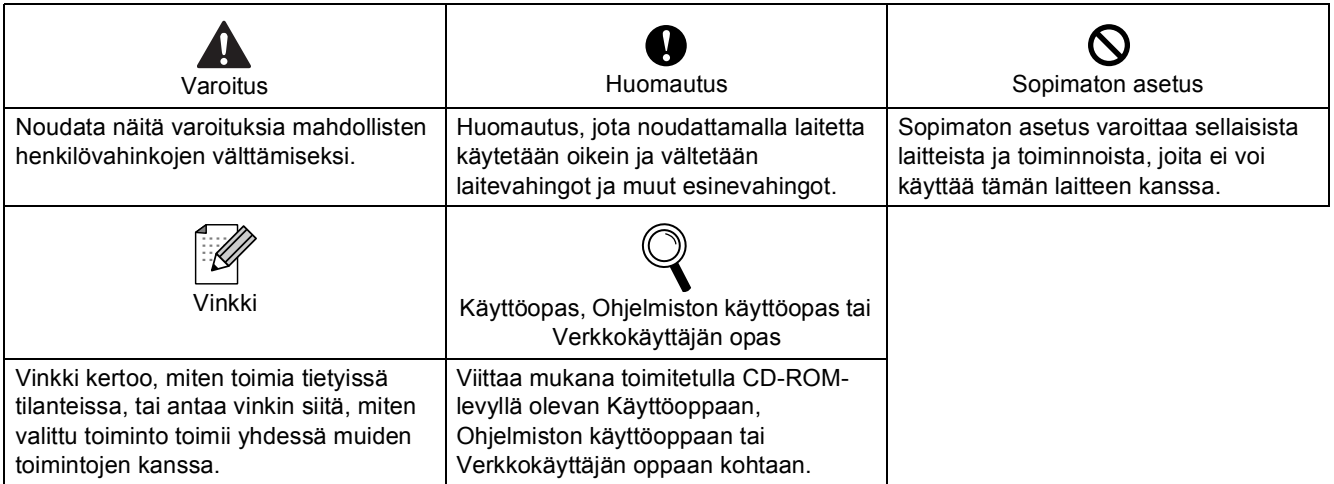

# Ennen käyttöönottoa

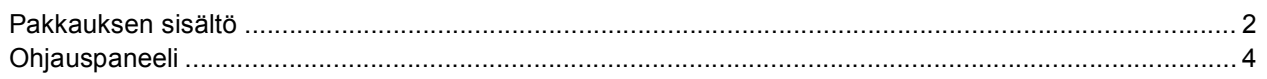

# Vaihe 1-Laitteen asettaminen käyttökuntoon

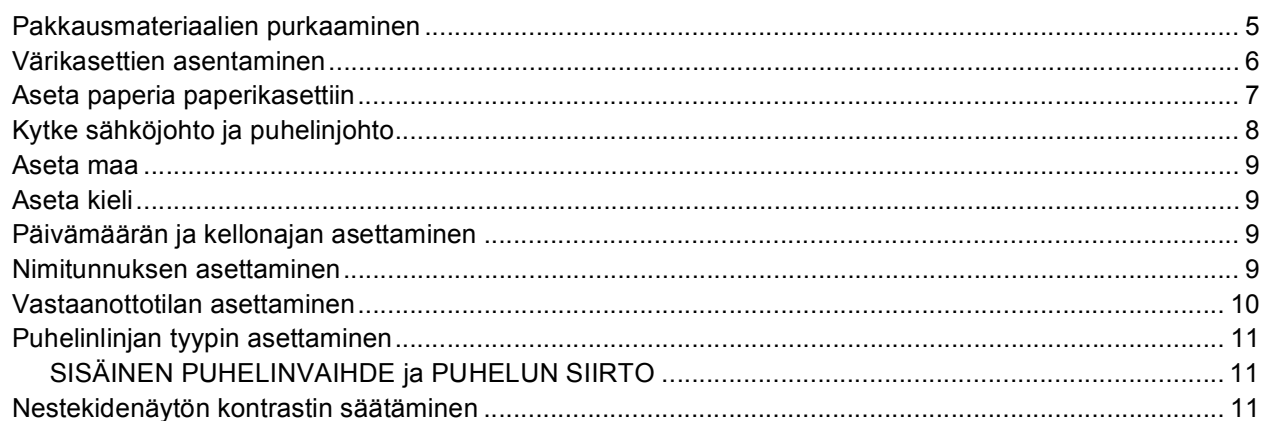

# Vaihe 2-Ohjainten ja ohjelmien asentaminen

### **Windows**<sup>®</sup>

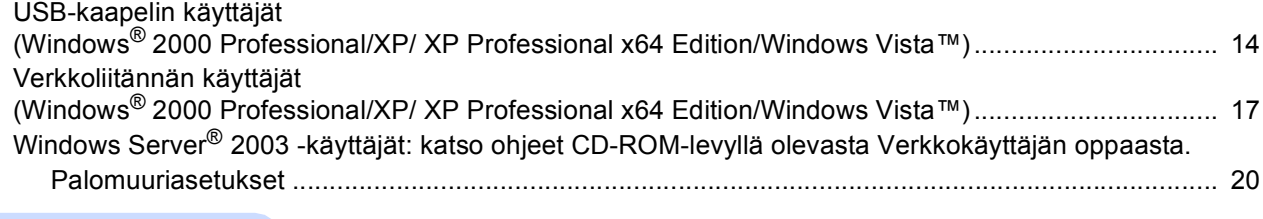

### Macintosh<sup>®</sup>

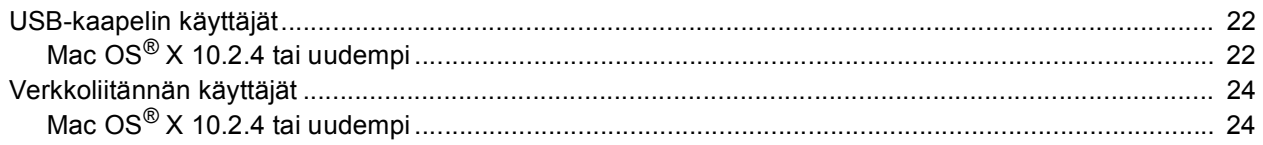

# Verkkokäyttäjät

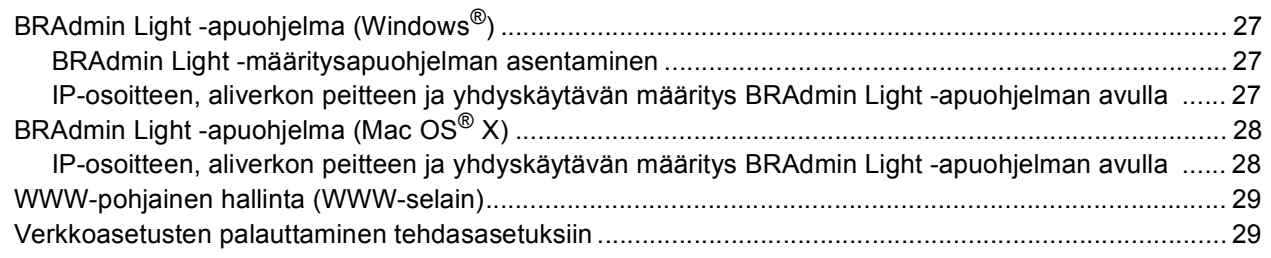

# Lisävarusteet ja tarvikkeet

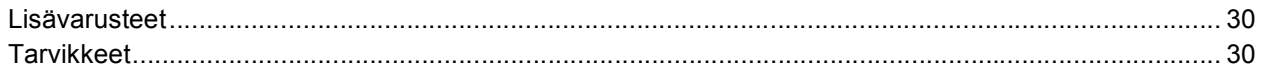

<span id="page-3-1"></span><span id="page-3-0"></span>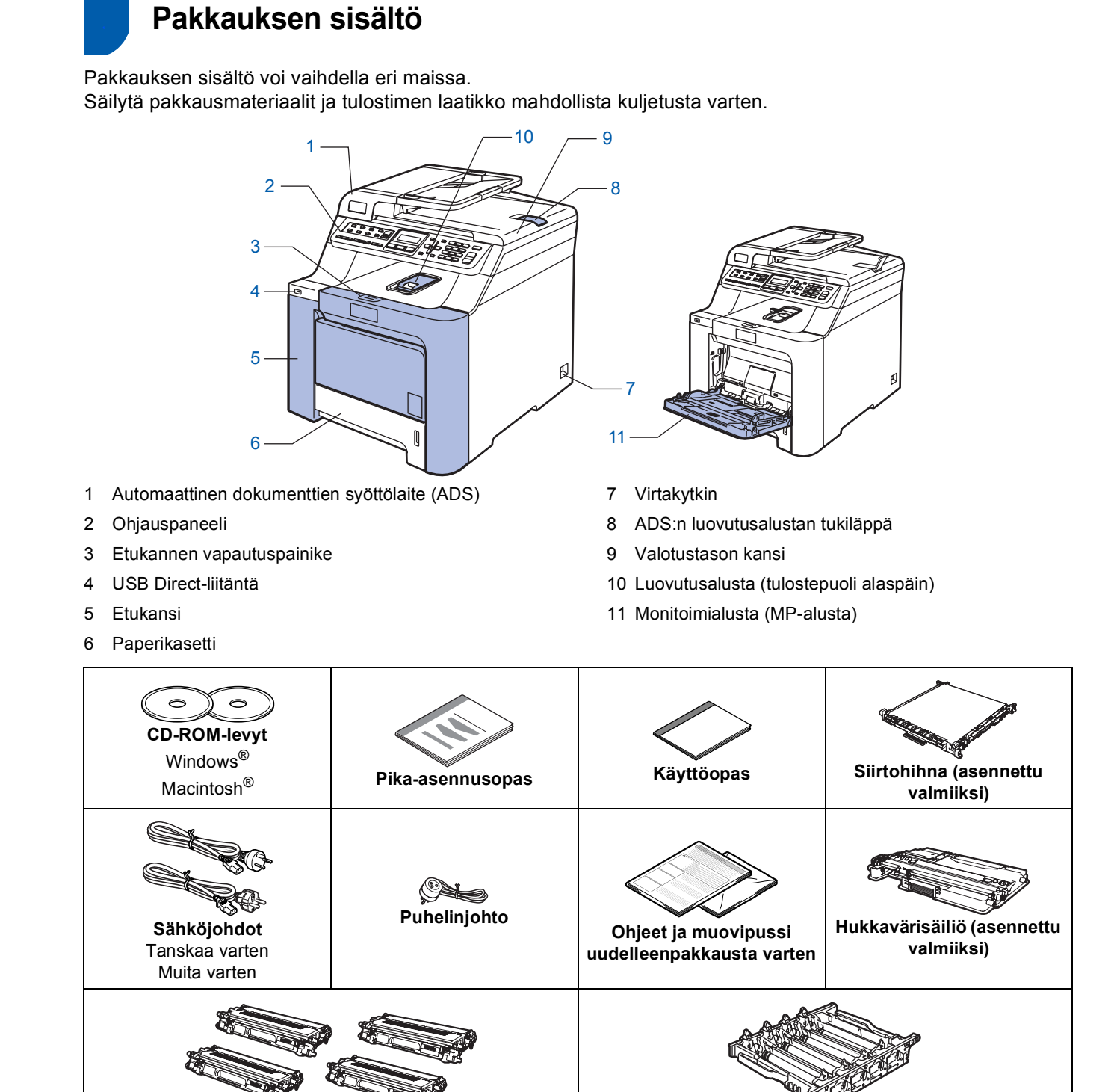

**Värikasetit (musta, syaani, magenta ja keltainen) Rumpuyksikkö (asennettu valmiiksi)**

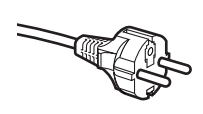

#### **Käyttäjät Suomessa, Ruotsissa ja Norjassa:**

Tämän laitteen mukana toimitetaan kaksipinninen sivuilta maadoitettu pistoke. Varmista, että tämä pistoke sopii pistorasiaan. Laite on kytkettävä maadoitettuun pistorasiaan. Jos olet epävarma, ota yhteys sähköliikkeeseen.

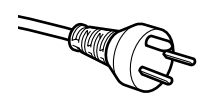

#### **Käyttäjät Tanskassa:**

Tämän laitteen mukana toimitetaan maadoitettu kolminastainen pistoke. Varmista, että tämä pistoke sopii pistorasiaan. Laite on kytkettävä maadoitettuun pistorasiaan. Jos olet epävarma, ota yhteys sähköliikkeeseen.

 Jotta laitteen käyttö olisi turvallinen on mukana toimitettu pistoke kytkettävä vain maadoitettuun pistorasiaan. Maadoittamattomat laitteet voivat aiheuttaa sähköiskuvaaran ja ne voivat myös aiheuttaa sähköstä johtuvan sähkötaajuushäiriön.

- Liitäntäkaapeli ei kuulu toimitukseen. Hanki käyttämääsi liitäntään sopiva kaapeli (USB- tai verkkokaapeli).
- ÄLÄ kytke liitäntäkaapelia tässä vaiheessa. Liitäntäkaapeli kytketään ohjelmiston asennuksen yhteydessä. ■ USB-kaapeli

Käytä USB 2.0 -kaapelia, joka on enintään 2 metriä pitkä. Jos käytetään USB-kaapelia, se on kytkettävä tietokoneen USB-porttiin. Sitä ei saa kytkeä näppäimistön USB-porttiin tai virrattomaan USB-keskittimeen. ■ Verkkokaapeli

Käytä 10BASE-T tai 100BASE-TX Fast Ethernet -verkossa suoraa luokan 5 (tai korkeampi) parikaapelia.

# **Ennen käyttöönottoa**

<span id="page-5-0"></span>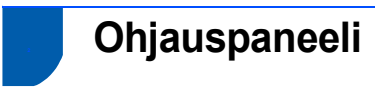

**MFC-9440CN**

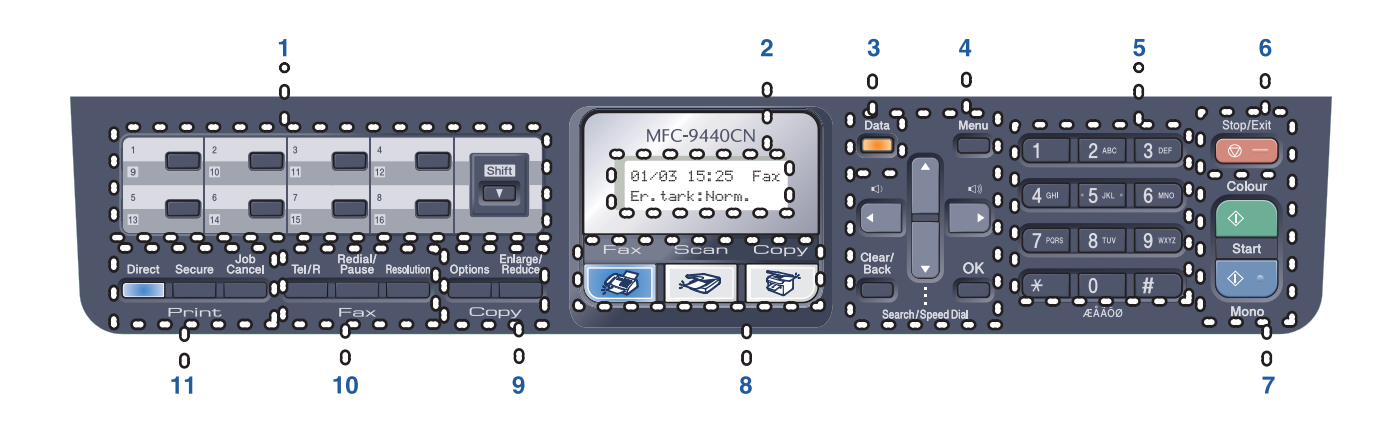

- 1 Pikavalintanäppäimet
- 2 Nestekidenäyttö (LCD)
- 3 Data-merkkivalo
- 4 Valikko -näppäimet
- 5 Valintanäppäimet
- 6 Stop/Exit (Lopeta/Poistu) -näppäin
- 7 Start (Käynnistä) -näppäimet
- 8 Tilanäppäimet
- 9 Kopiointinäppäimet
- 10 Faksi- ja puhelinnäppäimet
- 11 Tulostusnäppäimet

*Lisätietoja ohjauspaneelista on Käyttöoppaan luvun 1 kohdassa "Ohjauspaneelin esittely".*

### **Vinkki**

 $\mathbb{Q}$ 

Laite on painava; se painaa noin 33,0 kg. Nosta laitetta aina kahden ihmisen voimin, jotta vältytään henkilövahingoilta. Varo, etteivät sormet jää puristuksiin, kun laite lasketaan takaisin alas.

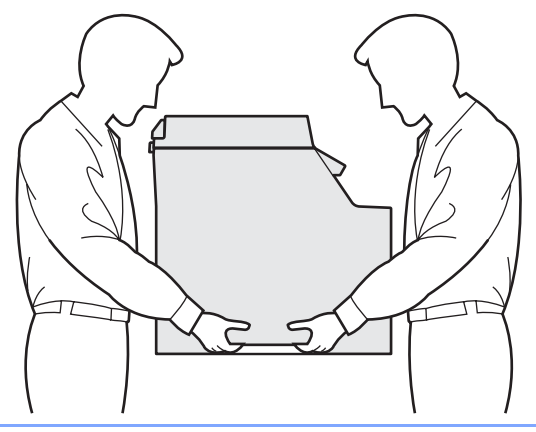

# <span id="page-6-0"></span>**Laitteen asettaminen käyttökuntoon Vaihe 1**

<span id="page-6-1"></span>

### <span id="page-6-2"></span> **1 Pakkausmateriaalien purkaaminen**

### **Tärkeää**

**Säilytä pakkausmateriaalit ja laatikko mahdollista kuljetusta varten.**

**Sopimaton asetus**

**ÄLÄ kytke vielä sähköjohtoa.** 

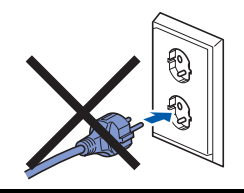

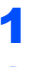

**1** Poista pakkausteippi laitteen ulko-osasta.

2 Avaa etukansi painamalla etukannen vapautusvipua.

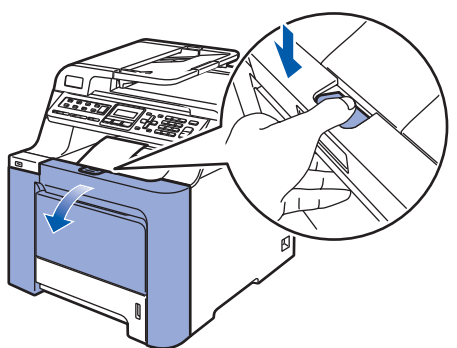

3 Poista neljä oranssia pakkausmateriaalin palasta kuvan osoittamalla tavalla.

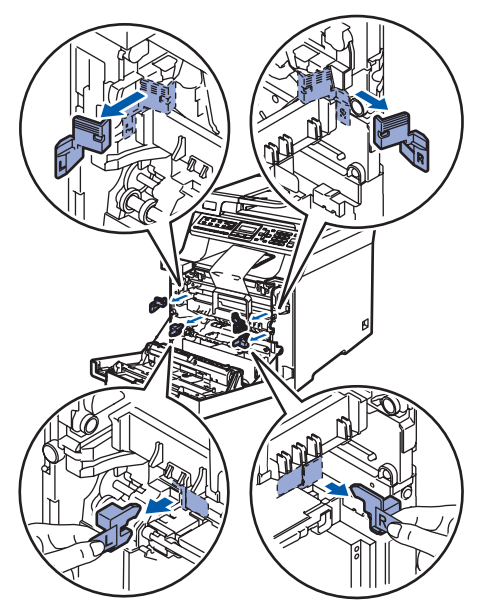

**4** Tartu rumpuyksikön vihreään kahvaan. Nosta rumpuyksikkö ylös ja vedä sitä ulos, kunnes se pysähtyy.

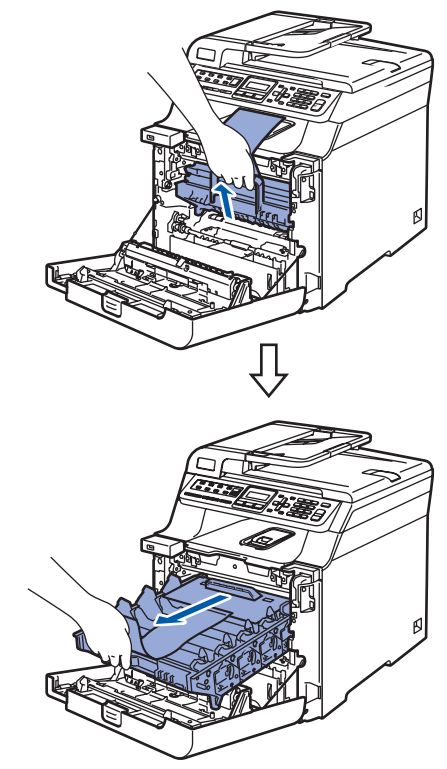

5 Poista oranssi pakkausmateriaali kuvan osoittamalla tavalla.

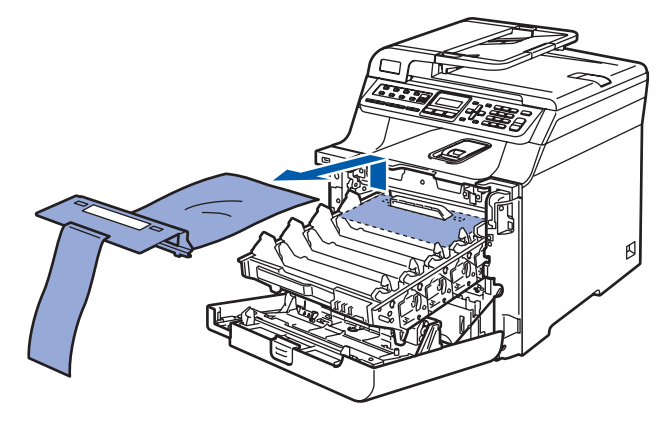

<span id="page-7-1"></span><span id="page-7-0"></span>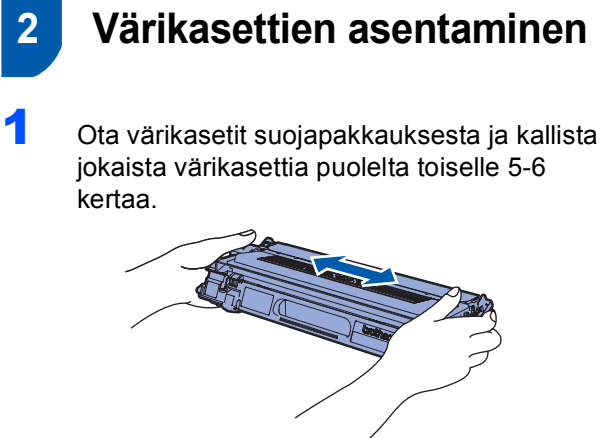

- 
- 2 Vedä suojakansi irti.

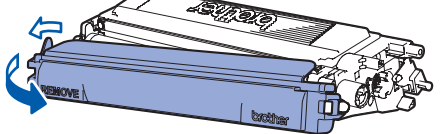

<span id="page-7-2"></span>3 Ota kiinni värikasetin kahvasta ja liu'uta värikasetti rumpuyksikköön. Varmista, että asetat värikasetin samanvärisellä tarralla merkittyyn rumpuyksikön kohtaan, ja muista laskea värikasetin kahva (1) alas, kun värikasetti on paikallaan.

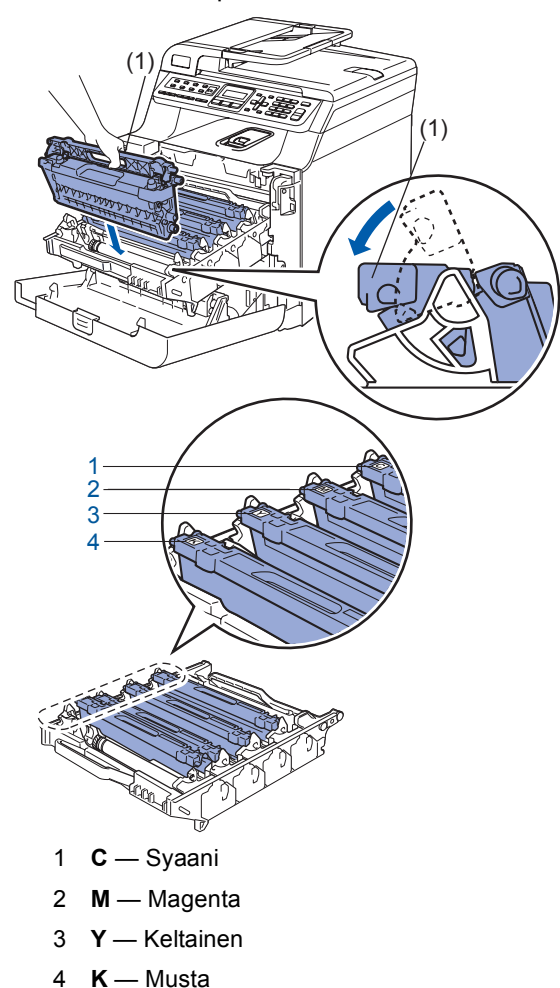

4 Toista vaiheet [1](#page-7-1) - [3](#page-7-2) seuraaville värikaseteille.

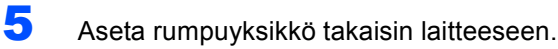

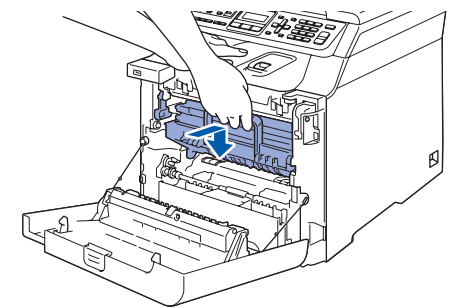

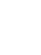

**6** Sulje laitteen etukansi.

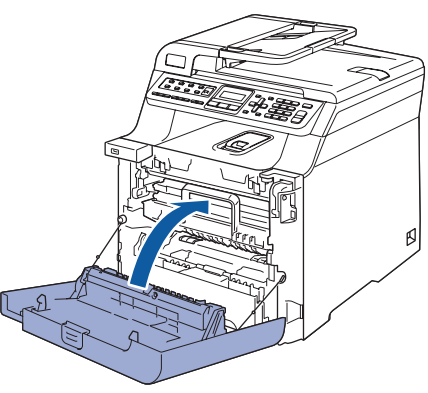

# **Laitteen asettaminen käyttökuntoon**

- <span id="page-8-0"></span> **3 Aseta paperia paperikasettiin**
- 1 Vedä paperikasetti kokonaan ulos laitteesta.

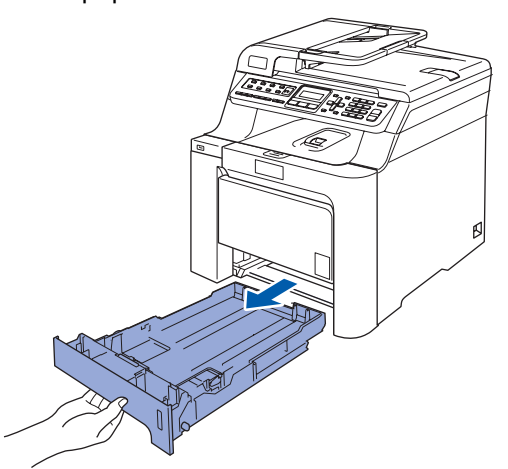

2 Paina paperiohjaimen vihreää vapautusvipua (1) ja säädä samalla ohjaimet sopivaan kohtaan paperikoon mukaan. Varmista, että ohjaimet ovat tukevasti kasetin aukoissa.

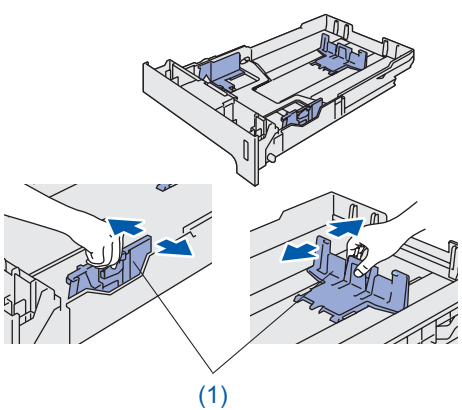

4 Aseta paperi paperikasettiin. Varmista, että paperit ovat tasaisesti ja etteivät ne ylitä yläreunan merkkiä.

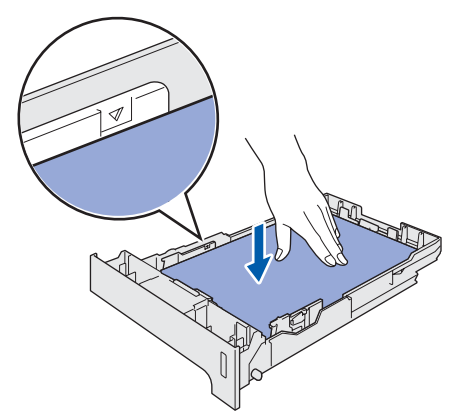

5 Aseta paperikasetti kunnolla takaisin laitteeseen.

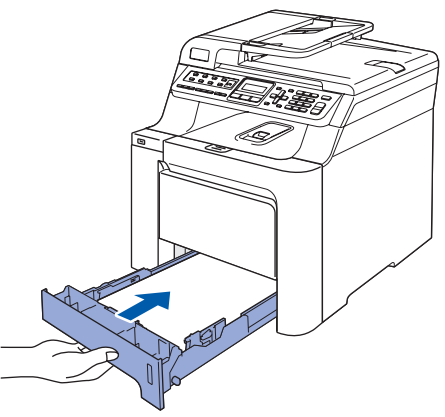

3 Vältä paperin juuttuminen ja syöttövirheet leyhyttelemällä paperit.

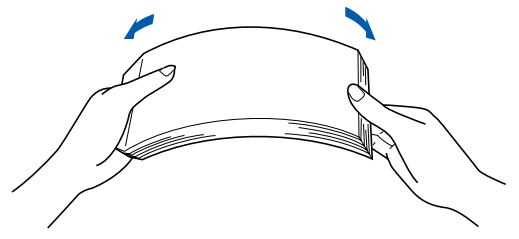

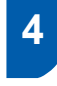

# <span id="page-9-0"></span> **4 Kytke sähköjohto ja puhelinjohto**

**1** Tarkista, että laite on sammutettu virtakytkimestä. Poista sähköjohdon liitäntää peittävä suoja-arkki.

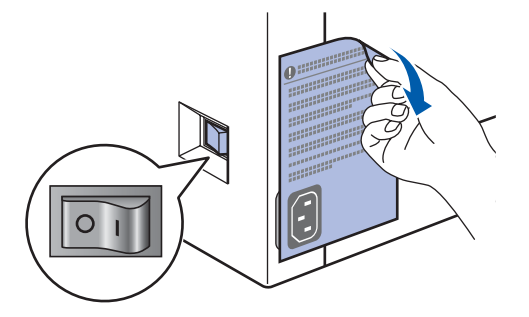

2 Kytke sähköjohto laitteeseen.

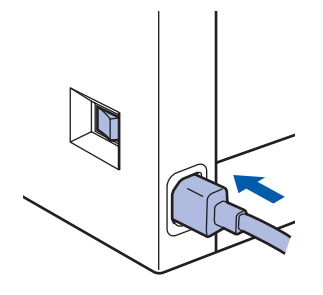

 $3$  Kytke sähköjohto pistorasiaan. Käynnistä laite virtakytkimestä.

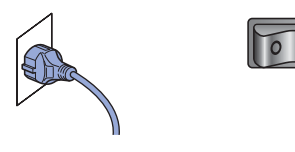

4 Kytke puhelinjohdon toinen pää laitteen liitäntään, jossa on merkki **LINE**, ja toinen pää puhelinpistorasiaan.

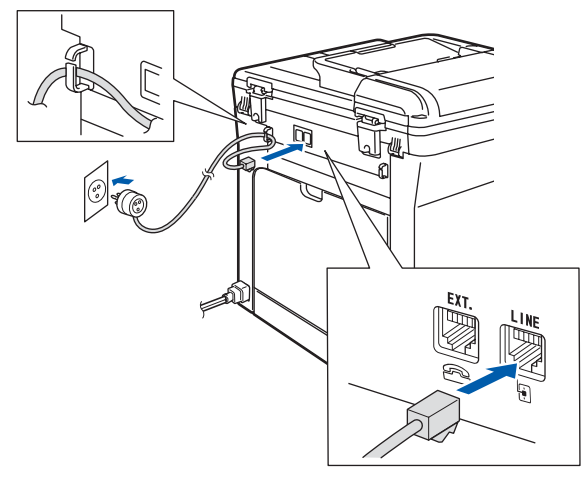

### **Varoitus**

- Laite on kytkettävä maadoitettuun pistorasiaan.
- Koska laite on maadoitettu pistorasian kautta, voit suojautua televerkon mahdollisesti vaarallisilta sähköiskuilta kytkemällä laitteen verkkovirtaan puhelinjohdon yhdistämisen ajaksi. Kun laitetta on siirrettävä, suojaa itsesi samalla tavalla irrottamalla ensin puhelinjohto ja sitten verkkojohto.

### **Vinkki**

*Jos linjaan on kytketty myös ulkoinen puhelin, liitä se alla osoitetulla tavalla.*

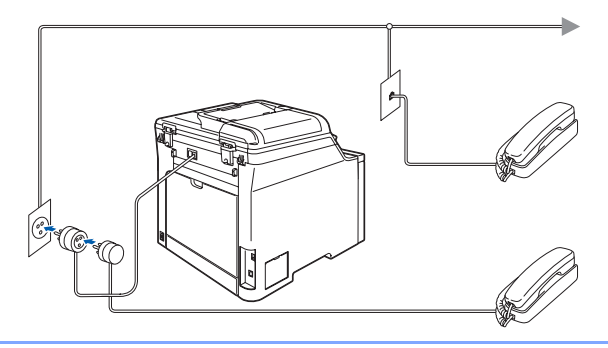

# **Vinkki**

*Jos linjaan on kytketty myös ulkoinen puhelinvastaaja, kytke se alla osoitetulla tavalla.*

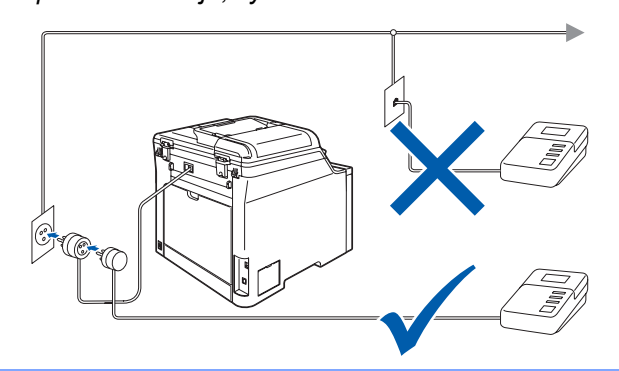

*Valitse vastaanottotilaksi Ulk.puh/Puh.vas.. Lisätietoja on Käyttöoppaan luvun 7 kohdassa "Ulkoisen puhelinvastaajan kytkeminen".*

# <span id="page-10-6"></span><span id="page-10-2"></span>**Laitteen asettaminen käyttökuntoon**

<span id="page-10-5"></span><span id="page-10-4"></span><span id="page-10-0"></span>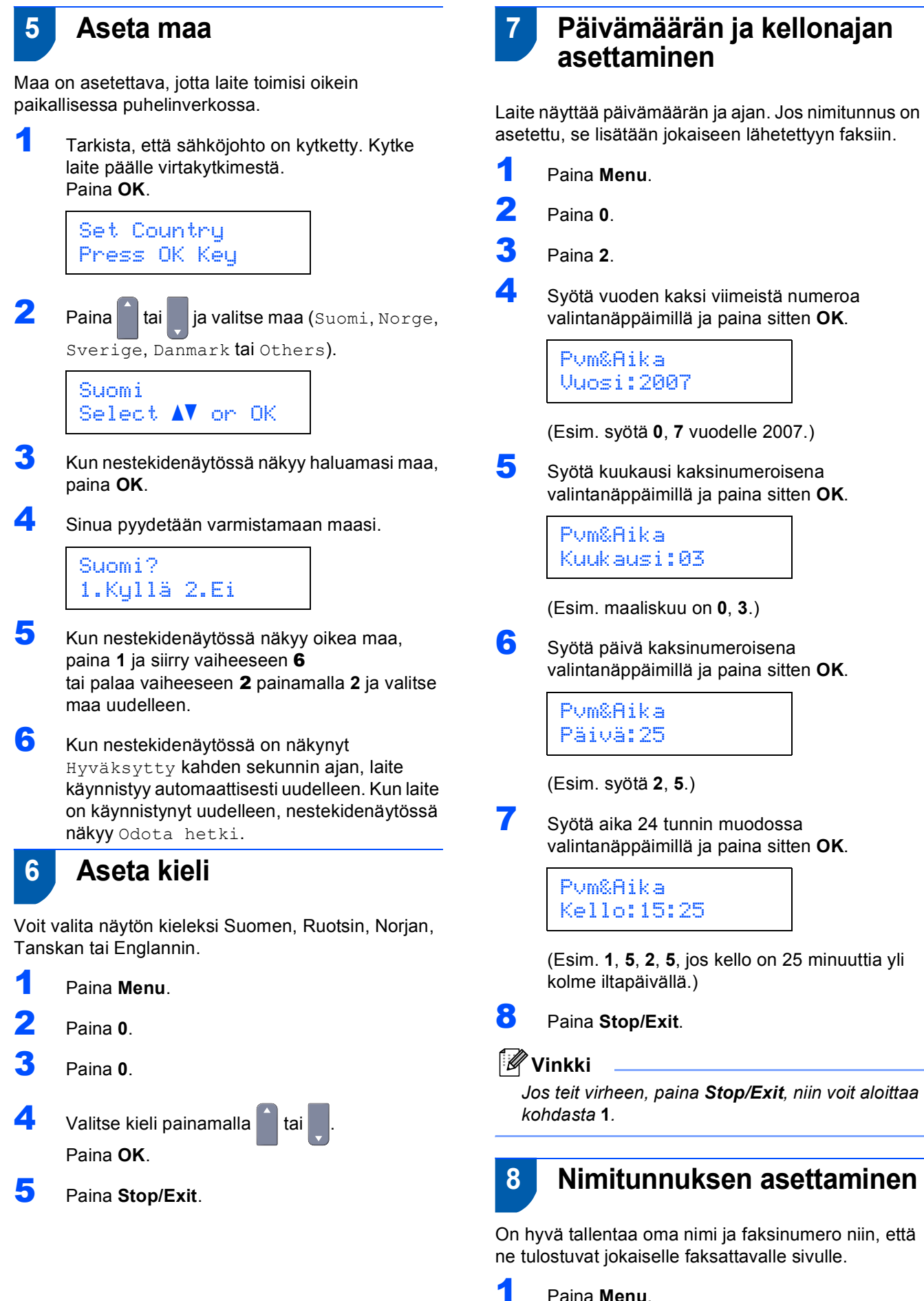

<span id="page-10-3"></span><span id="page-10-1"></span>

2 Paina **0**.

### **Laitteen asettaminen käyttökuntoon Vaihe 1**

3 Paina **3**.

4 Syötä faksinumero (enintään 20 numeroa) valintanäppäimillä ja paina sitten **OK**.

> Nimitunnus Fax:

5 Syötä puhelinnumero (enintään 20 numeroa) valintanäppäimillä ja paina sitten **OK**. Ulkomaanpuhelujen tunnus "+" annetaan painamalla **l**. Esimerkiksi Suomen maatunnus "+358" syötetään painamalla **l**, **3**, **5**, **8**, jonka jälkeen syötetään puhelinnumeron loput numerot.

> Nimitunnus Puh:+358XXXXXXXXX

6 Syötä nimi (enintään 20 merkkiä) valintanäppäimillä ja paina sitten **OK**.

> Nimitunnus Nimi:

# **Vinkki**

- *Katso ohjeet nimen syöttämiseen seuraavasta taulukosta.*
- *Jos seuraava syötettävä merkki on samassa näppäimessä kuin edellinen, paina* , *niin kohdistin siirtyy oikealle.*
- *Jos syötit väärän kirjaimen ja haluat muuttaa sen, siirrä kohdistin virheellisen merkin kohdalle painamalla ja paina Clear/Back.*

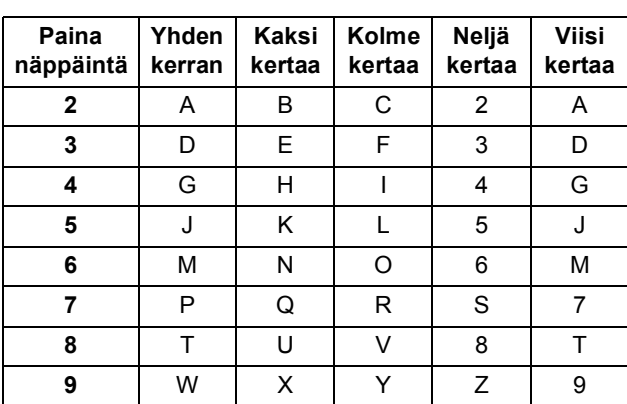

### **Vinkki**

*Paina 0, kun haluat Ä Ë Ö Ü Æ Ø Å Ñ 0.*

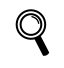

*Lisätietoja on Käyttöoppaan kohdassa "Tekstin syöttäminen".*

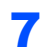

7 Paina **Stop/Exit**.

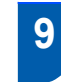

### <span id="page-11-0"></span> **9 Vastaanottotilan asettaminen**

Vastaanottotiloja on neljä: Vain faksi, Faksi/Puhelin, Manuaalinen ja Ulk.puh/Puh.vas.. Valitse käyttötarkoitusta parhaiten vastaava Vastaustila.

Haluatko käyttää laitteesi puhelinominaisuuksia (jos käytettävissä) tai ulkoista puhelinta tai ulkoista puhelinvastaajaa, joka on liitetty samaan linjaan kuin laite?

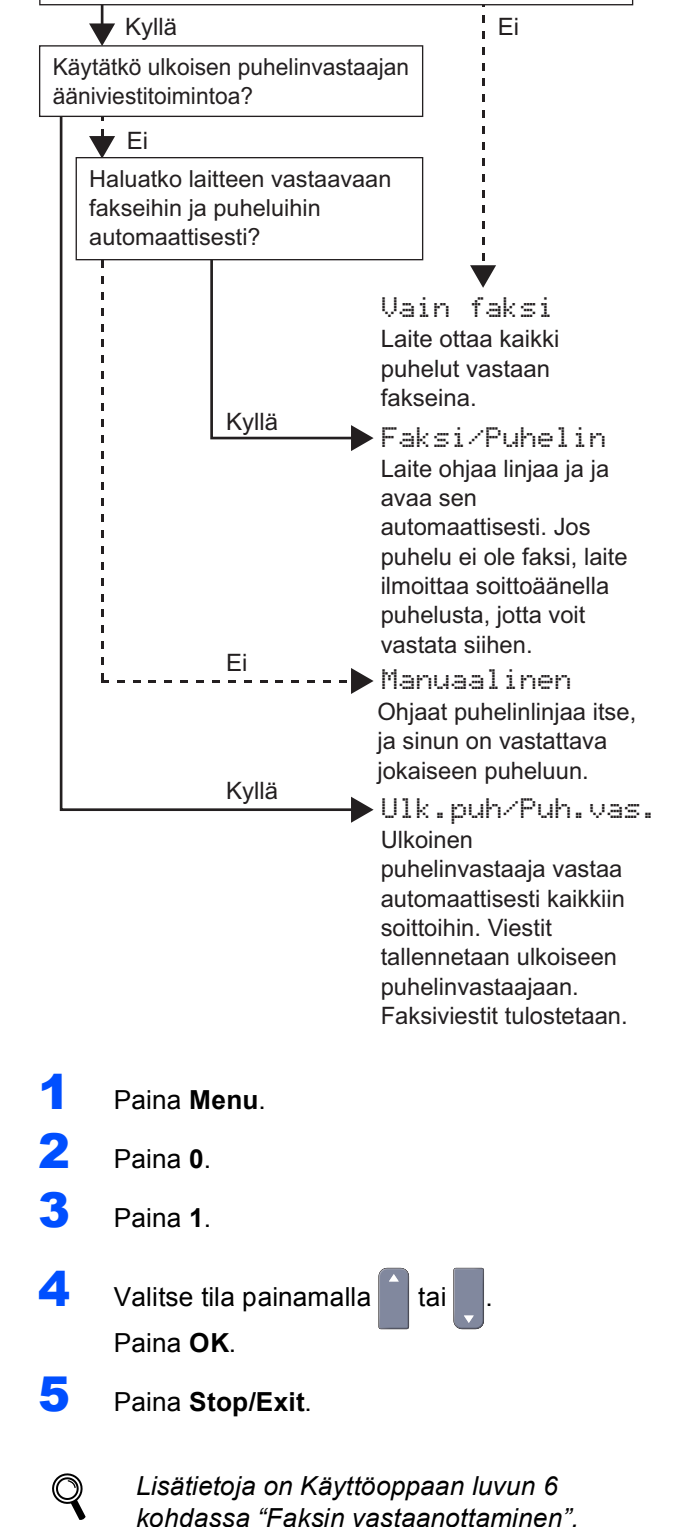

### <span id="page-12-0"></span> **10 Puhelinlinjan tyypin asettaminen**

Jos kytket laitteen puhelinlinjaan, jossa on sisäinen puhelinvaihdejärjestelmä tai ISDN faksien lähettämistä tai vastaanottamista varten, puhelinlinjan tyyppi on muutettava vastaavasti seuraavien ohjeiden mukaan.

<span id="page-12-4"></span>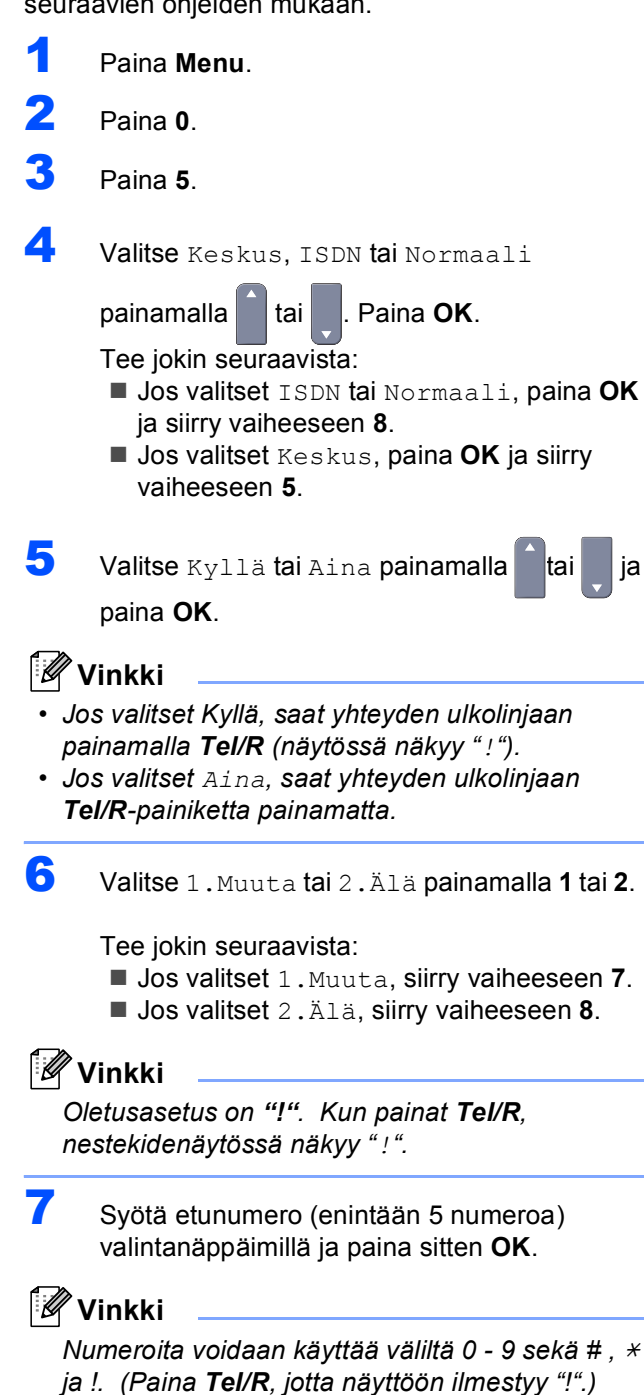

<span id="page-12-5"></span><span id="page-12-3"></span>8 Paina **Stop/Exit**.

### <span id="page-12-1"></span>**SISÄINEN PUHELINVAIHDE ja PUHELUN SIIRTO**

Laitteen alkuperäinen asetus on Normaali, mikä mahdollistaa yhteyden yleiseen valintaiseen puhelinverkkoon. Monissa konttoreissa käytetään kuitenkin puhelinkeskusjärjestelmää eli sisäistä puhelinvaihdetta (PABX). Tämä laite voi olla yhteydessä useimpiin sisäisen puhelinvaihteen tyyppeihin. Laitteen uusintasoittotoiminto on ainoastaan katkotyyppinen (TBR). TBR toimii useimpien sisäisten vaihdejärjestelmien kanssa ja mahdollistaa soitot ulkoisiin numeroihin ja puhelujen siirron toiseen alanumeroon. Tätä toimintoa käytetään painamalla **Tel/R**-näppäintä.

### **Vinkki**

*Tel/R-näppäimen painallus voidaan ohjelmoida osaksi pikavalinta- tai lyhytvalintapaikkaan tallennettua numeroa. Kun ohjelmoit pikavalintatai lyhytvalintanumeroa (Menu, 2, 3, 1 tai 2, 3, 2) paina ensin Tel/R (näyttöön tulee "!") ja syötä sitten puhelinnumero. Tämän jälkeen Tel/Rnäppäintä ei tarvitse painaa aina, kun numero valitaan pikavalinta- tai lyhytvalintapaikan avulla. (Katso lisätietoja Käyttöoppaan luvun 8 kohdasta "Numeroiden tallentaminen".) Jos puhelinlinjatyypiksi ei ole asetettu sisäinen puhelinvaihde, et voi käyttää sellaista pikavalintatai lyhytvalintanumeroa, johon on ohjelmoitu Tel/R-näppäin.*

### <span id="page-12-2"></span> **11 Nestekidenäytön kontrastin säätäminen**

Voit muuttaa näyttöä vaaleammaksi tai tummemmaksi säätämällä kontrastia.

- 1 Paina **Menu**. Paina **1**.
- 3 Paina **8**.

4 Lisää kontrastia painamalla

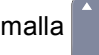

### **—TAI—**

Pienennä kontrastia painamalla Paina **OK**.

5 Paina **Stop/Exit**.

## <span id="page-13-0"></span>**<sup>1</sup> Pakkauksen mukana toimitettu CD-ROM-levy "MFL-Pro Suite"**

### **Windows®**

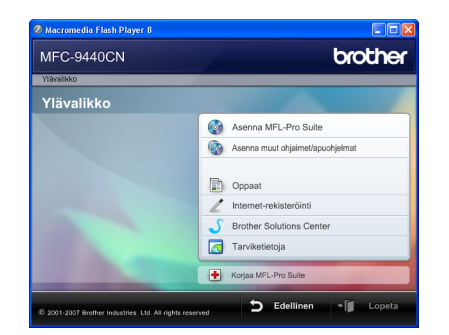

#### **Asenna MFL-Pro Suite**

Voit asentaa MFL-Pro Suite -ohjelman ja monitoimiohjaimia.

#### **Asenna muut ohjaimet/apuohjelmat**

Voit asentaa muita MFL-Pro Suite -apuohjelmia. Voit myös asentaa ilman ScanSoft™ PaperPort™ 11SE:tä, jossa NUANCEn tekstintunnistusohjelma, tai voit asentaa pelkästään tulostinohjaimen.

### **Oppaat**

Lue Käyttöopas, Ohjelmiston käyttöopas sekä Verkkokäyttäjän opas HTML-muodossa. Oppaita voi myös lukea PDF-muodossa Brother Solutions Centerin sivuilta. (Vaaditaan Internet-yhteys) Ohjelmiston käyttöoppaassa sekä Verkkokäyttäjän oppaassa käsitellään ominaisuuksia, jotka ovat käytettävissä, kun laite on liitetty tietokoneeseen. (esim. tietoa tulostustamisesta, skannaamisesta ja verkkoyhteyksistä)

### **Internet-rekisteröinti**

Voit rekisteröidä laitteesi Brotherin tuotteiden rekisteröintiin tarkoitetulla Internet-sivulla.

### **Brother Solutions Center**

Brother Solutions Center on Internet-sivusto, jossa on tietoa hankkimastasi Brother-tuotteesta sekä usein kysyttyjä kysymyksiä, Käyttöoppaita, ohjainpäivityksiä ja käyttövinkkejä. (Vaaditaan Internet-yhteys)

#### **Korjaa MFL-Pro Suite (vain USB-kaapelin käyttäjille)**

Jos MFL-Pro Suiten asennuksen aikana tapahtuu virhe, tämän toiminnon avulla voidaan korjata virhe ja asentaa MFL-Pro Suite uudelleen automaattisesti.

### **Tarviketietoja**

Tutustu Brotherin alkuperäisiin ja aitoihin tarvikkeisiin osoitteessa [http://www.brother.com/original/.](http://www.brother.com/original/)

#### `Ø **Vinkki**

*MFL-Pro Suite -ohjelmisto sisältää tulostinohjaimen, skanneriohjaimen, Brother ControlCenter3- sekä ScanSoft™ PaperPort™ 11SE -sovelluksen. ScanSoft™ PaperPort™ 11SE on asiakirjojen hallintasovellus, jota käytetään asiakirjojen skannaukseen ja katseluun.*

### **Macintosh®**

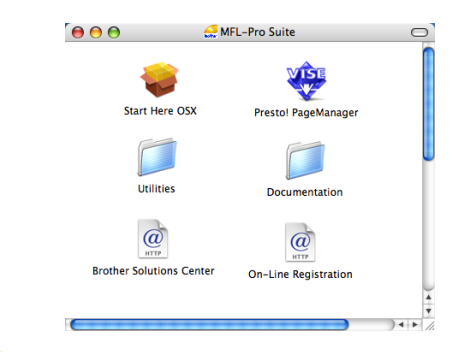

#### **Start Here OSX (Aloita tästä OSX)**

Voit asentaa MFL-Pro Suiten, joka sisältää tulostinohjaimen, skanneriohjaimen, Brother ControlCenter2 -sovelluksen sekä BRAdmin Light apuohjelman, Mac OS® X 10.2.4 -käyttöjärjestelmään tai uudempaan.

### **Documentation (Ohjeet)**

Lue Käyttöopas, Ohjelmiston käyttöopas sekä Verkkokäyttäjän opas HTML-muodossa. Oppaita voi myös lukea PDF-muodossa Brother Solutions Centerin sivuilta. (Vaaditaan Internet-yhteys) Ohjelmiston käyttöoppaassa sekä Verkkokäyttäjän oppaassa käsitellään ominaisuuksia, jotka ovat käytettävissä, kun laite on liitetty tietokoneeseen. (esim. tietoa tulostustamisesta, skannaamisesta ja verkkoyhteyksistä)

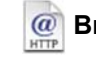

### **Brother Solutions Center**

Brother Solutions Center on Internet-sivusto, jossa on tietoa hankkimastasi Brother-tuotteesta sekä usein kysyttyjä kysymyksiä, Käyttöoppaita, ohjainpäivityksiä ja käyttövinkkejä. (Vaaditaan Internet-yhteys)

### **Presto! PageManager**

Voit asentaa Presto!® PageManager® -ohjelman, jolla lisäät tekstintunnistusominaisuuden Brother ControlCenter2:een ja jolla helposti skannaat, jaat ja järjestelet valokuvia ja asiakirjoja.

### **On-Line Registration (Internet-rekisteröinti)**

Voit rekisteröidä laitteesi Brotherin tuotteiden rekisteröintiin tarkoitetulla Internet-sivulla.

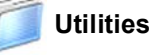

Tästä kansiosta löytyy seuraavat apuohjelmat.

- Presto!<sup>®</sup> PageManager<sup>®</sup> -asennuksen poistoohjelma
- **BRAdmin Light**

# <span id="page-14-0"></span>**Ohjainten ja ohjelmien asentaminen Vaihe 2**

Siirry sille sivulle, jossa käsitellään tietokoneesi käyttöjärjestelmää ja käyttämäsi liitäntää. Uusimmat laiteohjaimet, käyttöoppaat ja yleisimpien ongelmien ratkaisut saat Brother Solutions Centeristä, jonne pääset suoraan CD-ROMilta, ohjaimelta tai menemällä osoitteeseen <http://solutions.brother.com>.

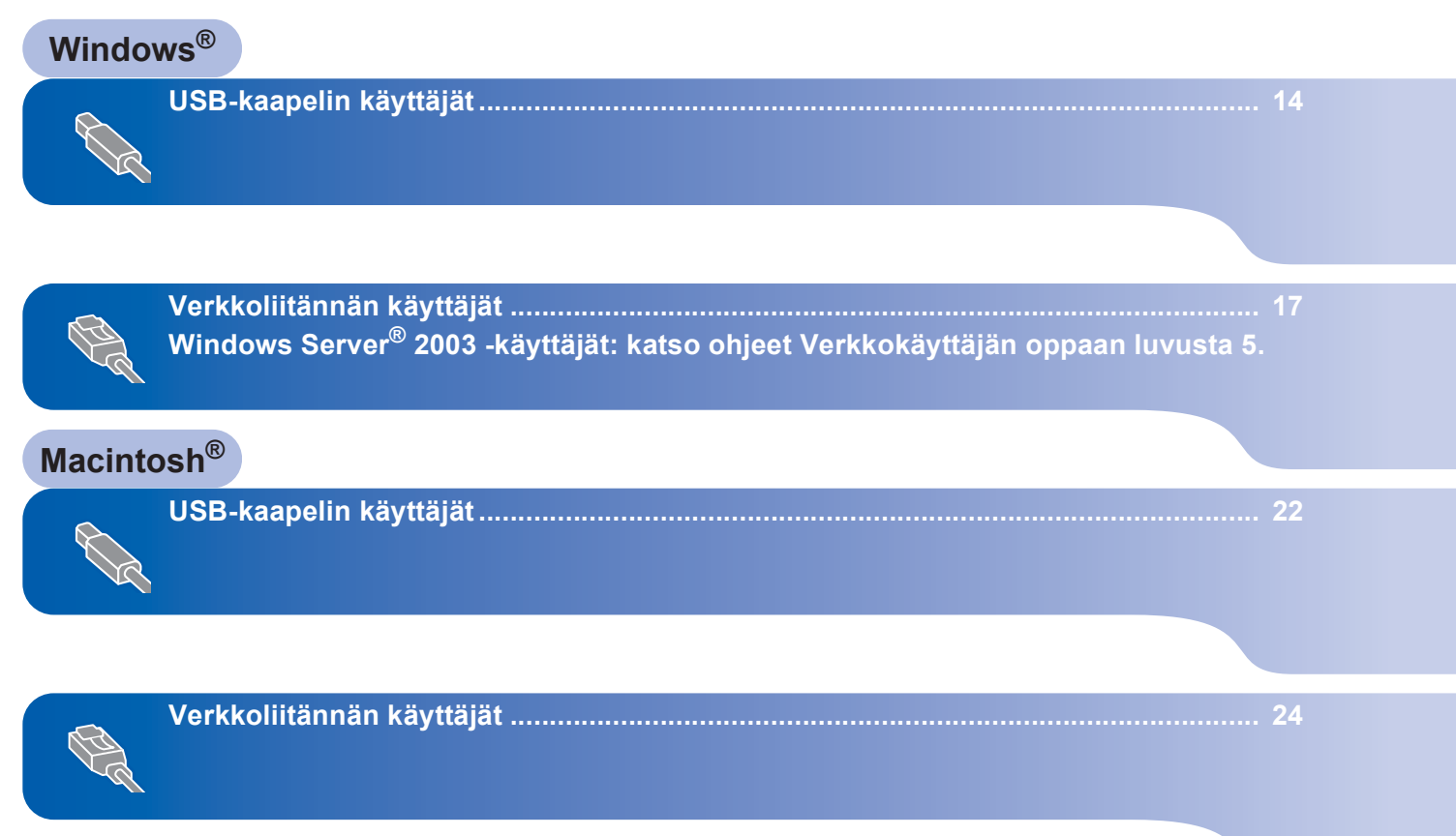

**Windows®**

# **Windows ®**

<span id="page-15-0"></span>**<sup>1</sup> USB-kaapelin käyttäjät (Windows® 2000 Professional/XP/ XP Professional x64 Edition/Windows Vista™)**

#### **Varmista, että olet noudattanut kaikkia ohjeita vaihe 1** *[Laitteen asettaminen käyttökuntoon](#page-6-1)* **sivuilla [5](#page-6-1)–[11](#page-12-2).**

### **Vinkki**

**Tärkeää**

- *Sulje kaikki käynnissa olevat ohjelmat ennen MFL-Pro Suiten asentamista.*
- *Mukana toimitetulla CD-ROM-levyllä on ScanSoft™ PaperPort™ 11SE. Tämä ohjelma tukee vain seuraavia käyttöjärjestelmiä: Windows® 2000 (SP4 tai uudempi), XP (SP2 tai uudempi), XP Professional x64 Edition ja Windows Vista™. Päivitä tietokoneeseen viimeisin Windows® Service Pack ennen MFL-Pro Suite -ohjelman asennusta.*
- 1 Kytke laite pois päältä ja irrota se verkkovirrasta sekä tietokoneesta, jos laite on liitetty siihen liitäntäkaapelilla.

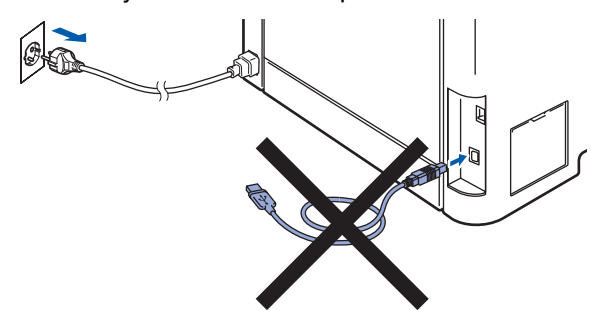

- 2 Käynnistä tietokone. (Kirjaudu sisään järjestelmänvalvojan oikeuksin.)
- $3$  Aseta laitteen mukana toimitettu Windows<sup>®</sup> CD-ROM-levy CD-ROM-asemaan. Jos näyttöön tulee ikkuna, jossa kysytään mallin nimeä, valitse oma mallisi. Jos näyttöön tulee kielivalintaikkuna, valitse suomi.

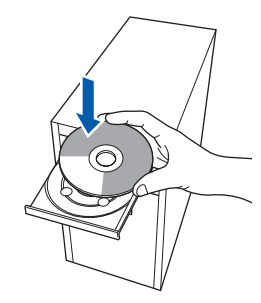

4 Näyttöön tulee CD-ROM-levyn päävalikko. Napsauta **Asenna MFL-Pro Suite**.

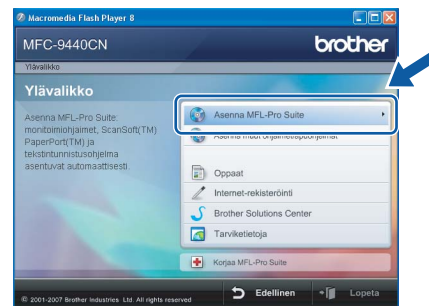

### **Vinkki**

- *Jos ikkuna ei avaudu, siirry Windows®- Resurssienhallintaan ja suorita Brother CD-ROMlevyn päähakemistosta ohjelma start.exe.*
- *Windows Vista™ -käyttäjät: kun näyttöön ilmestyy Käyttäjätilien valvonta -ikkuna, napsauta Salli.*

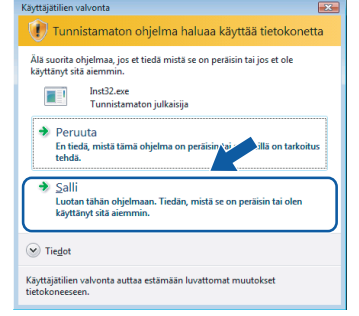

5 Kun olet lukenut ja hyväksynyt ScanSoft™ PaperPort™ 11SE -käyttöoikeussopimuksen, napsauta **Kyllä**.

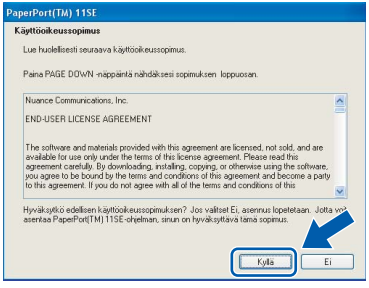

ScanSoft™ PaperPort™ 11SE:n asennus alkaa automaattisesti, ja sen jälkeen asennetaan MFL-Pro Suite.

# **Ohjainten ja ohjelmien asentaminen**

6 Kun Brother MFL-Pro Suite -ohjelmiston Lisenssisopimus-ikkuna aukeaa, napsauta **Kyllä**, jos hyväksyt kyseisen käyttöoikeussopimuksen.

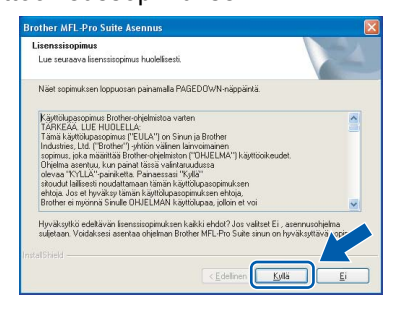

7 Valitse **Paikallinen liitäntä** ja napsauta sitten **Seuraava**. Asennus jatkuu.

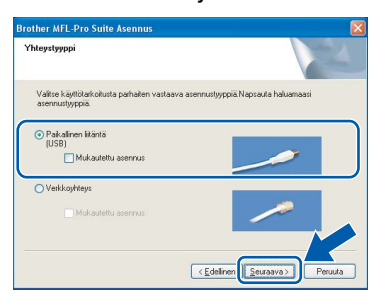

### **Vinkki**

*• Windows Vista™ -käyttäjät: kun tämä ikkuna ilmestyy näyttöön, rastita valintaruutu ja suorita asennus loppuun asianmukaisesti napsauttamalla Asenna.* 

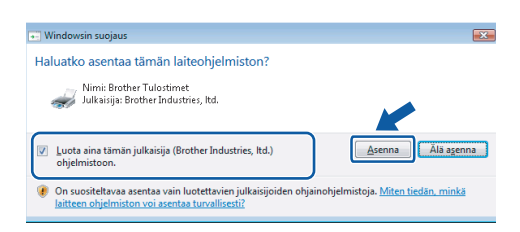

*• Jos haluat asentaa PS-ohjaimen (Brother BR-Script -ohjain), valitse Mukautettu asennus ja seuraa näytön ohjeita. Kun näyttöön tulee Valitse komponentit, rastita PS-tulostinohjain -ikkuna ja seuraa näytön ohjeita edelleen.*

8 Kun näyttöön tulee seuraava ikkuna, kytke USB-kaapeli tietokoneeseen ja sitten laitteeseen.

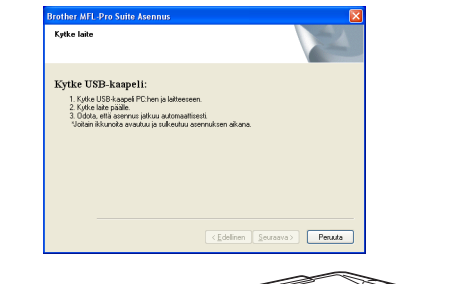

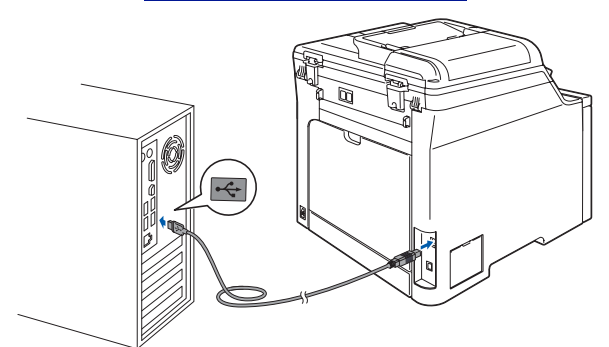

### **Sopimaton asetus**

**Laitetta EI SAA kytkeä näppäimistön USBporttiin tai virrattomaan USB-keskittimeen. Suosittelemme, että laite kytketään suoraan tietokoneeseen.**

9 Kytke sähköjohto pistorasiaan. Käynnistä laite virtakytkimestä.

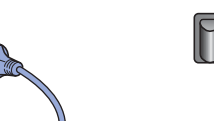

Brother-ohjainten asennus alkaa automaattisesti. **Asennusikkunat ilmestyvät näyttöön yksi toisensa jälkeen; odota hetki.**

### **Sopimaton asetus**

**ÄLÄ yritä sulkea näitä ikkunoita asennuksen aikana.**

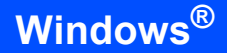

**Windows ® USB** 10 Kun Brotherin ja ScanSoftin Internetrekisteröinti-ikkuna-ikkuna aukeaa, tee valintasi ja seuraa näytön ohjeita.

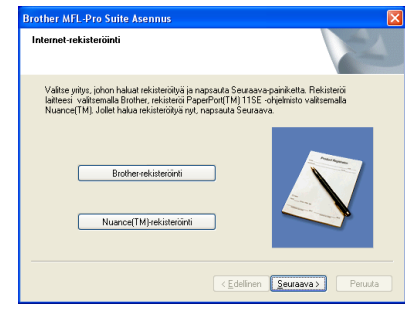

11 Käynnistä tietokone uudelleen napsauttamalla **Valmis**. (Kirjaudu sisään järjestelmänvalvojan oikeuksin tietokoneen

uudelleenkäynnistämisen jälkeen.)

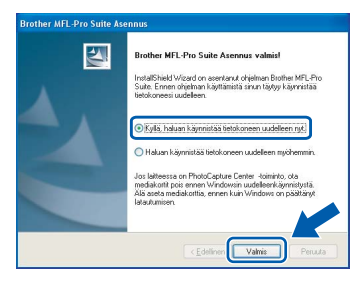

# **Vinkki**

- *• XML Paper Specification -kirjoitinohjain XML Paper Specification -kirjoitinohjain on paras ohjain tulostettaessa sovelluksista, jotka käyttävät XML Paper Specification -asiakirjoja. Lataa uusin kirjoitinohjain Brother Solutions Centeristä osoitteessa [http://solutions.brother.com.](http://solutions.brother.com)*
- *Kun tietokone on käynnistynyt uudelleen, Asennusdiagnostiikkaohjelma käynnistyy automaattisesti. Jos asennus ei onnistunut, siitä tulee ilmoitus diagnostiikkaohjelman näyttöön. Jos Asennusdiagnostiikkaohjelma ilmoittaa asennuksen epäonnistuneen, noudata näytön ohjeita tai lue Web-tuki ja usein kysytyt kysymykset (FAQ) kohdasta Käynnistä/Kaikki ohjelmat/ Brother/ MFC-XXXX .*

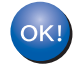

**MFL-Pro Suite (sisältäen tulostin- ja skanneriohjaimen) on asennettu ja asennus on suoritettu loppuun.**

# <span id="page-18-0"></span>**<sup>2</sup> Verkkoliitännän käyttäjät (Windows® 2000 Professional/XP/ XP Professional x64 Edition/Windows Vista™)**

### **Tärkeää**

**Varmista, että olet noudattanut kaikkia ohjeita vaihe 1** *[Laitteen asettaminen käyttökuntoon](#page-6-1)* **sivuilla [5](#page-6-1)–[11.](#page-12-2)**

### **Vinkki**

*Mukana toimitetulla CD-ROM-levyllä on ScanSoft™ PaperPort™ 11SE. Tämä ohjelma tukee vain seuraavia käyttöjärjestelmiä: Windows® 2000 (SP4 tai uudempi), XP (SP2 tai uudempi), XP Professional x64 Edition ja Windows Vista™. Päivitä tietokoneeseen viimeisin Windows® Service Pack ennen MFL-Pro Suite -ohjelman asennusta.*

- 1 Kytke laite pois päältä ja irrota se verkkovirrasta.
- Kytke verkkokaapeli laitteeseen ja sitten verkkoon.

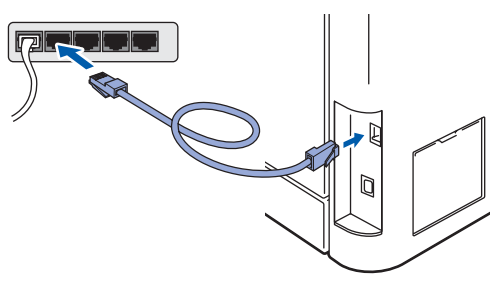

3 Kytke sähköjohto pistorasiaan. Käynnistä laite virtakytkimestä.

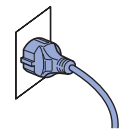

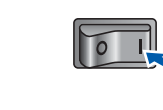

4 Käynnistä tietokone. (Kirjaudu sisään järjestelmänvalvojan oikeuksin.) Sulje kaikki käynnissä olevat ohjelmat ennen MFLPro Suiten asentamista.

### **Vinkki**

*Jos käytössä on henkilökohtainen palomuuriohjelma, poista se tilapäisesti käytöstä ennen asennusta. Käynnistä henkilökohtainen palomuuriohjelma uudelleen asennuksen jälkeen.* 5 Aseta laitteen mukana toimitettu CD-ROM-levy CD-ROM-asemaan. Jos näyttöön tulee ikkuna, jossa kysytään mallin nimeä, valitse oma mallisi. Jos näyttöön tulee kielivalintaikkuna, valitse suomi.

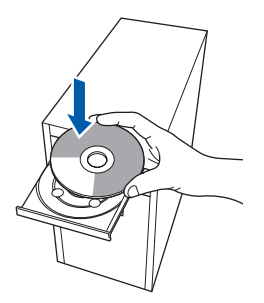

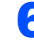

6 CD-ROM-levyn päävalikko tulee näyttöön. Napsauta **Asenna MFL-Pro Suite**.

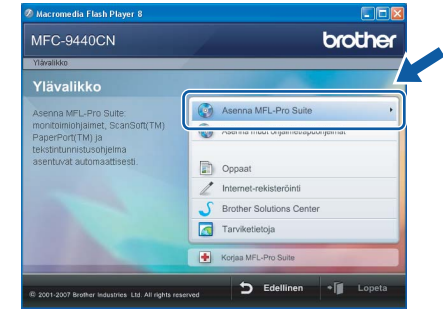

### **Vinkki**

- *Jos ikkuna ei avaudu, siirry Windows®- Resurssienhallintaan ja suorita Brother CD-ROMlevyn päähakemistosta ohjelma start.exe.*
- *Windows Vista™ -käyttäjät: kun näyttöön ilmestyy Käyttäjätilien valvonta -ikkuna, napsauta Salli.*

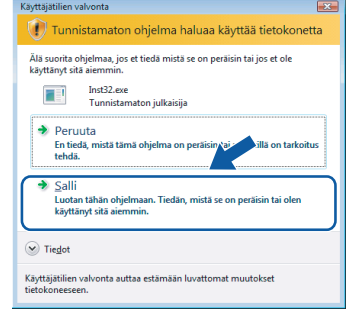

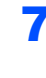

7 Kun olet lukenut ja hyväksynyt ScanSoft™ PaperPort™ 11SE -käyttöoikeussopimuksen, napsauta **Kyllä**.

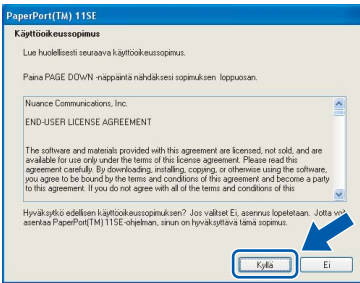

ScanSoft™ PaperPort™ 11SE:n asennus alkaa automaattisesti, ja sen jälkeen asennetaan MFL-Pro Suite.

8 Kun Brother MFL-Pro Suite -ohjelmiston Lisenssisopimus-ikkuna aukeaa, napsauta **Kyllä**, jos hyväksyt kyseisen käyttöoikeussopimuksen.

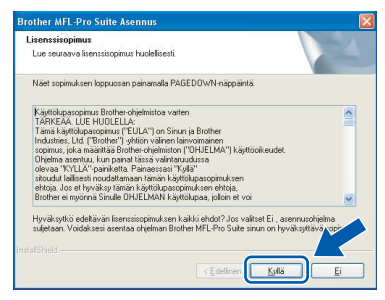

9 Valitse **Verkkoyhteys** ja napsauta sitten **Seuraava**.

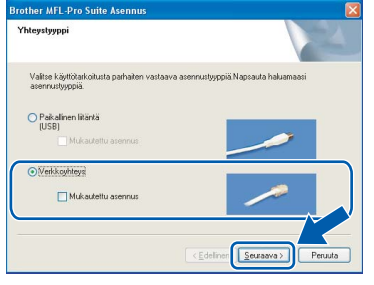

# **Vinkki**

*Jos haluat asentaa PS-ohjaimen (Brother BR-Script -ohjain), valitse Mukautettu asennus ja seuraa näytön ohjeita. Kun näyttöön tulee Valitse komponentit, rastita PS-tulostinohjain -ikkuna ja seuraa näytön ohjeita edelleen.*

10 Jos laite on määritetty käyttämääsi verkkoa varten, valitse laite luettelosta ja napsauta **Seuraava**. Tämä ikkuna ei aukea, jos verkkoon on kytketty vain yksi laite. Valinta tapahtuu silloin automaattisesti.

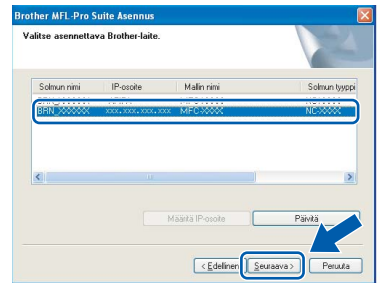

Jos laitteen **IP-osoite**-kentässä näkyy **APIPA**, napsauta **Määritä IP-osoite** ja anna laitteelle verkkoon sopiva IP-osoite.

## **Vinkki**

*Jos laitetta ei ole vielä määritetty käytettäväksi verkossasi, näyttöön tulee seuraava ikkuna.*

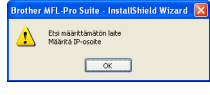

*Napsauta OK. Näyttöön ilmestyy Määritä IP-osoite -ikkuna. Anna laitteelle verkkoon sopiva IP-osoite.*

11 Brother-ohjainten asennus alkaa automaattisesti. **Asennusikkunat ilmestyvät näyttöön yksi toisensa jälkeen; odota hetki.**

### **Sopimaton asetus**

**ÄLÄ yritä sulkea näitä ikkunoita asennuksen aikana.**

# **Vinkki**

*Windows Vista™ -käyttäjät: kun tämä ikkuna ilmestyy näyttöön, rastita valintaruutu ja suorita asennus loppuun asianmukaisesti napsauttamalla Asenna.* 

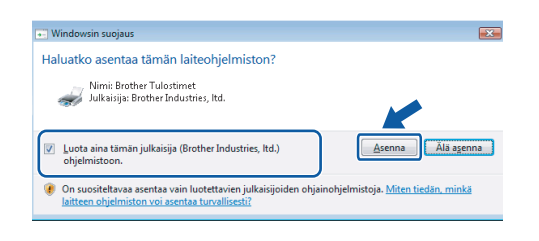

12 Kun Brotherin ja ScanSoftin Internetrekisteröinti-ikkuna aukeaa, tee valintasi ja seuraa näytön ohjeita.

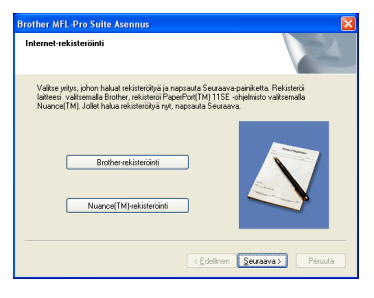

13 Käynnistä tietokone uudelleen napsauttamalla **Valmis**.

(Kirjaudu sisään järjestelmänvalvojan oikeuksin tietokoneen uudelleenkäynnistämisen jälkeen.)

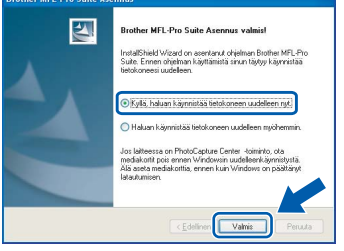

**MFL-Pro Suite on asennettu ja asennus on suoritettu loppuun.**

### **Vinkki**

- *• XML Paper Specification -kirjoitinohjain XML Paper Specification -kirjoitinohjain on paras ohjain tulostettaessa sovelluksista, jotka käyttävät XML Paper Specification -asiakirjoja. Lataa uusin kirjoitinohjain Brother Solutions Centeristä osoitteessa <http://solutions.brother.com>.*
- *MFL-Pro Suite -ohjelmisto sisältää verkkotulostinohjaimen, verkkoskanneriohjaimen, Brother ControlCenter3:n ja ScanSoft™ PaperPort™ 11SE:n, jossa tekstintunnistus.*

*ScanSoft™ PaperPort™ 11SE on asiakirjojen hallintasovellus, jota käytetään skannattujen asiakirjojen katseluun.*

- *Kun tietokone on käynnistynyt uudelleen, Asennusdiagnostiikkaohjelma käynnistyy automaattisesti. Jos asennus ei onnistunut, siitä tulee ilmoitus diagnostiikkaohjelman näyttöön. Jos diagnostiikkaohjelma ilmoittaa asennuksen epäonnistuneen, noudata näytön ohjeita tai lue Web-tuki ja usein kysytyt kysymykset (FAQ) kohdasta Käynnistä/Kaikki Ohjelmat/Brother/ MFC XXXX.*
- *Kun olet varma, että tulostus toimii, voit käynnistää palomuuriohjelman uudelleen.*
- *Tietokoneen palomuuriasetus saattaa estää verkkoskannaukseen ja -tulostukseen tarvittavan verkkoyhteyden.*

*Määritä Windows®-palomuuri seuraavalla sivulla olevien ohjeiden avulla. Jos käytät henkilökohtaista palomuuriohjelmistoa, katso ohjelmiston käyttöopasta tai ota yhteys sen valmistajaan.*

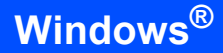

### <span id="page-21-0"></span>**Palomuuriasetukset**

Tietokoneen palomuuriasetus saattaa estää verkkoskannaukseen ja -tulostukseen tarvittavan verkkoyhteyden. Jos käytät Windows®-palomuuria, noudata Windows® XP SP2- tai Windows Vista™ käyttöjärjestelmän ohjeita. Jos käytät henkilökohtaista palomuuriohjelmistoa, katso ohjelmiston käyttöopasta tai ota yhteys sen valmistajaan.

- **Windows® XP SP2 -käyttäjät:**
	- 1 Napsauta **Käynnistä**-painiketta, sitten **Ohjauspaneeli**, **Verkko- ja Internetyhteydet**  ja sitten **Windowsin palomuuri**. Tarkista, että Windowsin palomuurin asetus **Yleiset**-välilehdellä on Käytössä.
	- 2 Napsauta **Lisäasetukset**-välilehteä ja **Asetukset...**-painiketta.

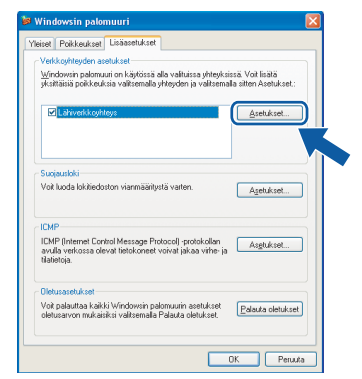

- 3 Napsauta **Lisää**-painiketta.
- 4 Lisää portti **54925** verkkoskannaukselle, syöttämällä seuraavat tiedot:
	- 1. Kohdassa **Palvelun kuvaus**: - Syötä mikä tahansa kuvaus, esimerkiksi "Brother skanneri".
	- 2. Kohdassa **Tätä palvelua isännöivä tietokone. Nimi tai IP-osoite (esimerkiksi 192.168.0.12)**: - Syötä "Localhost".
	- 3. Kohdassa **Palvelun ulkoinen porttinumero**: - Syötä "**54925**".
	- 4. Kohdassa **Palvelun sisäinen porttinumero**: - Syötä "**54925**".
	- 5. Varmista, että **UDP** on valittu.
	- 6. Napsauta **OK**.

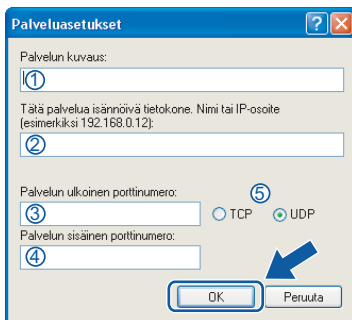

- 5 Napsauta **Lisää**-painiketta.
- 6 Lisää portti **54926** PC-Fax-verkkotoiminnolle, syöttämällä seuraavat tiedot:
	- 1. Kohdassa **Palvelun kuvaus**: - Syötä mikä tahansa kuvaus, esimerkiksi "Brother PC-faksi".
	- 2. Kohdassa **Tätä palvelua isännöivä tietokone. Nimi tai IP-osoite (esimerkiksi 192.168.0.12)**:
		- Syötä "Localhost".
	- 3. Kohdassa **Palvelun ulkoinen porttinumero**: - Syötä "**54926**".
	- 4. Kohdassa **Palvelun sisäinen porttinumero**: - Syötä "**54926**".
	- 5. Varmista, että **UDP** on valittu.
	- 6. Napsauta **OK**.
- 7 Mikäli sinulla on vielä ongelmia verkkoyhteyden kanssa, napsauta **Lisää**painiketta.
- 8 Lisää portti **137** verkkoskannaukselle, PC-Fax-verkkovastaanotolle sekä verkkotulostukselle, syöttämällä seuraavat tiedot:
	- 1. Kohdassa **Palvelun kuvaus**: - Syötä mikä tahansa kuvaus, esimerkiksi "Brother verkkotulostus".
	- 2. Kohdassa **Tätä palvelua isännöivä tietokone. Nimi tai IP-osoite (esimerkiksi 192.168.0.12)**: - Syötä "Localhost".
	- 3. Kohdassa **Palvelun ulkoinen porttinumero**: - Syötä "**137**".
	- 4. Kohdassa **Palvelun sisäinen porttinumero**: - Syötä "**137**".
	- 5. Varmista, että **UDP** on valittu.
	- 6. Napsauta **OK**.
- 9 Varmista, että uudet asetukset näkyvät luettelossa ja on valittu, ja napsauta sitten **OK**.
- **Windows Vista™ -käyttäjät:**
	- 1 Napsauta **Käynnistä**-painiketta, sitten **Ohjauspaneeli**, **Verkko ja Internet**, **Windowsin palomuuri**  ja napsauta **muuta asetuksia**. Tarkista, että Windowsin palomuurin asetus **Yleiset**-välilehdellä on Käytössä.
	- 2 Kun näyttöön ilmestyy **Käyttäjätilien valvonta**  -ikkuna, toimi seuraavasti.
		- Jos olet kirjautunut sisään järjestelmänvalvojana, napsauta **Jatka**.

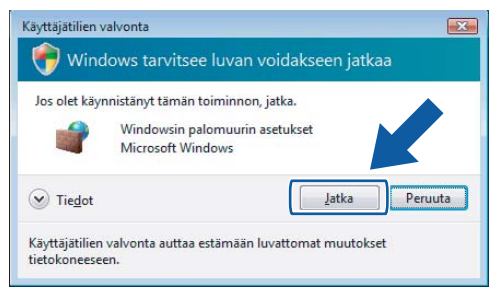

**Jos et ole kirjautunut sisään** järjestelmänvalvojana, syötä järjestelmänvalvojan salasana ja napsauta **OK**.

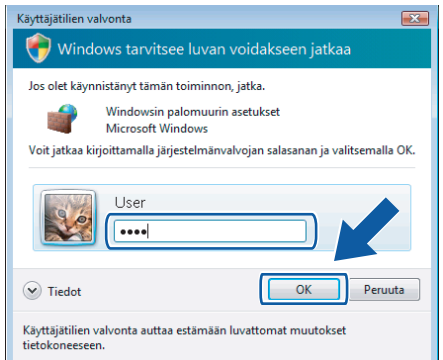

- 3 Tarkista, että Windowsin palomuurin asetus **Yleiset**-välilehdellä on Käytössä.
- 4 Napsauta **Poikkeukset**-välilehteä.

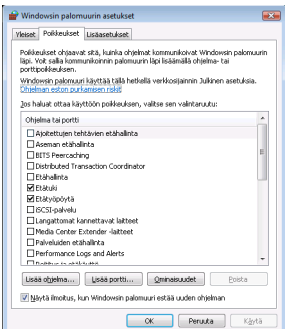

5 Napsauta **Lisää portti...** -painiketta.

- 6 Kun haluat lisätä portin **54925** verkkoskannaukselle, anna seuraavat tiedot:
	- 1. Kohdassa **Nimi**: Syötä mikä tahansa kuvaus, esimerkiksi "Brother skanneri".
	- 2. Kohdassa **Portin numero**: Syötä "**54925**" .
	- 3. Varmista, että **UDP** on valittu. Napsauta sitten **OK**.

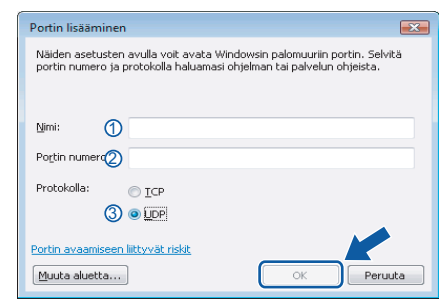

- 7 Napsauta **Lisää portti...** -painiketta.
- 8 Kun haluat lisätä portin **54926** PC-Faxverkkotoiminnolle, anna seuraavat tiedot:
	- 1. Kohdassa **Nimi**: Syötä mikä tahansa kuvaus, esimerkiksi "Brother PC-faksi" .
	- 2. Kohdassa **Portin numero**: Syötä "**54926**".

.

- 3. Varmista, että **UDP** on valittu. Napsauta sitten **OK**.
- 9 Varmista, että uusi asetus näkyy luettelossa ja on valittu, ja napsauta sitten **OK**.
- 10 Mikäli sinulla on vielä ongelmia verkkoyhteyden kuten verkkoskannauksen tai tulostuksen kanssa, rastita Poikkeuksetvälilehdellä **Tiedostojen ja tulostimien jakaminen** -ruutu ja napsauta sitten **OK**.

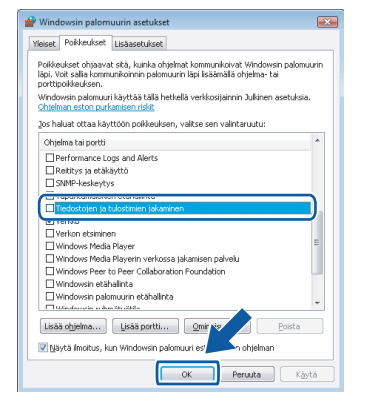

# <span id="page-23-0"></span>**<sup>3</sup> USB-kaapelin käyttäjät**

# <span id="page-23-1"></span>**Mac OS® X 10.2.4 tai uudempi**

### **Tärkeää**

**Varmista, että olet noudattanut kaikkia ohjeita vaihe 1** *[Laitteen asettaminen käyttökuntoon](#page-6-1)* **sivuilla [5](#page-6-1)–[11](#page-12-2).**

### **Vinkki**

*Mac OS® X 10.2.0 - 10.2.3 -käyttäjät: päivitä versioon Mac OS® X 10.2.4 tai uudempaan.(Uusimmat tiedot Mac OS® X käyttöjärjestelmästä saat osoitteesta [http://solutions.brother.com\)](http://solutions.brother.com)*

**Macintosh USB**

**®**

1 Kytke USB-kaapeli tietokoneeseen ja sitten laitteeseen.

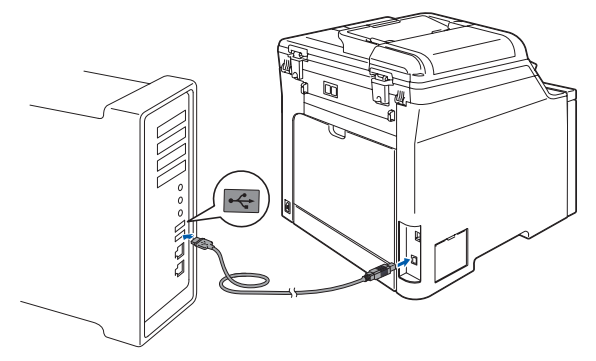

### **Sopimaton asetus**

**Laitetta EI SAA kytkeä näppäimistön USBporttiin tai virrattomaan USB-keskittimeen. Suosittelemme, että laite kytketään suoraan tietokoneeseen.**

# **Vinkki**

*Varmista, että laitteen sähköjohto on kytketty.* 

2 Käynnistä Macintosh<sup>®</sup>.

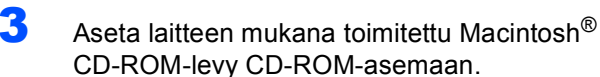

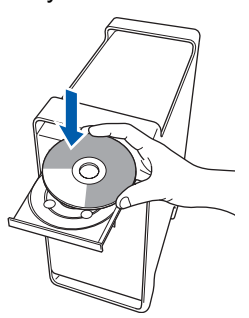

4 Asenna kaksoisosoittamalla **Start Here OSX** symbolia.

Noudata näytöllä olevia ohjeita.

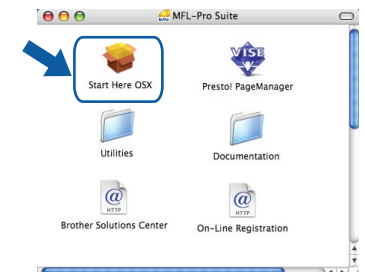

Ohjelmiston asennus kestää jonkin aikaa. Kun ohjelmiston asennus on valmis, viimeistele se osoitamalla **Käynnistä**.

### **Vinkki**

OK!

*Katso lisätietoja PS-ohjaimen asennuksesta CD-ROM-levyllä toimitettavasta Ohjelmiston käyttöoppaasta.*

**5** Brother-ohjelmisto etsii Brother-laitetta. Haun aikana näkyy alla oleva näyttö.

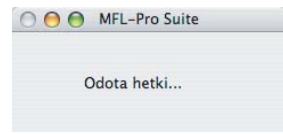

6 Kun alla oleva näyttö aukeaa, osoita **OK**.

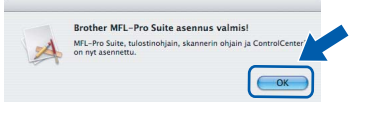

**Mac OS® X 10.3.x tai uudempi: MFL-Pro Suite, Brother-tulostinohjain, skanneriohjain ja Brother ControlCenter2 on asennettu ja asennus on suoritettu loppuun. Jatka vaiheeseen** [11](#page-24-0)**.**

# **Ohjainten ja ohjelmien asentaminen**

 $\overline{7}$  Mac OS<sup>®</sup> X 10.2.4–10.2.8: Osoita **Lisää**.

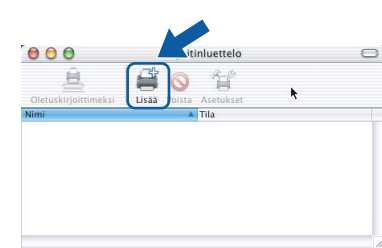

8 Valitse **USB**.

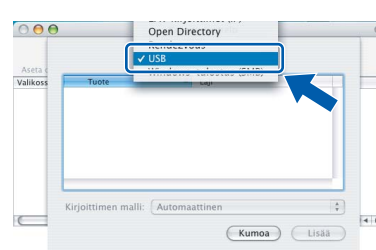

9 Valitse mallisi nimi ja osoita **Lisää**.

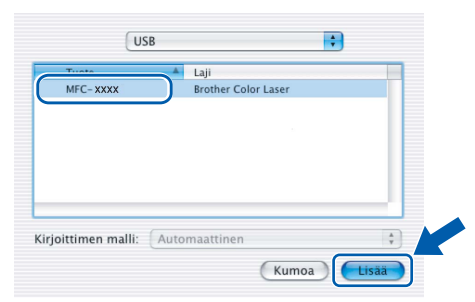

10 Osoita **Tulostuskeskus** ja sitten **Lopeta Tulostuskeskus**.

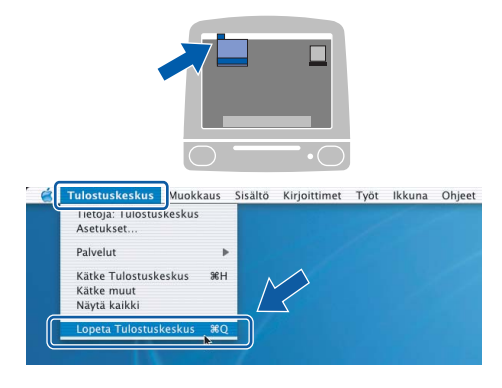

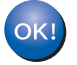

**MFL-Pro Suite, Brother-tulostinohjain, skanneriohjain ja Brother ControlCenter2 on asennettu ja asennus on suoritettu loppuun.**

<span id="page-24-0"></span>11 Asenna Presto!<sup>®</sup>PageManager<sup>®</sup> kaksoisosoittamalla **Presto! PageManager** symbolia ja noudata näytön ohjeita.

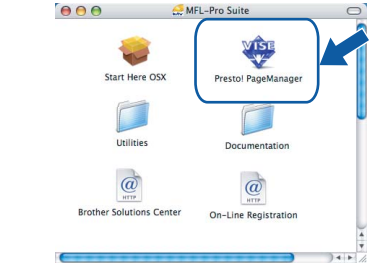

### **Vinkki**

*Presto!® PageManager lisää Brother ControlCenter2 -ohjelmaan tekstintunnistusmahdollisuuden. Valokuvia ja asiakirjoja on helppo skannata, jakaa ja järjestää Presto!® PageManager® -ohjelmalla.*

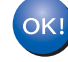

**Presto!® PageManager® on asennettu, ja asennus on suoritettu loppuun.**

# <span id="page-25-0"></span>**<sup>4</sup> Verkkoliitännän käyttäjät**

# <span id="page-25-1"></span>**Mac OS® X 10.2.4 tai uudempi**

### **Tärkeää**

**Varmista, että olet noudattanut kaikkia ohjeita vaihe 1** *[Laitteen asettaminen käyttökuntoon](#page-6-1)* **sivuilla [5](#page-6-1)–[11](#page-12-2).**

**1** Kytke verkkokaapeli laitteeseen ja sitten verkkoon.

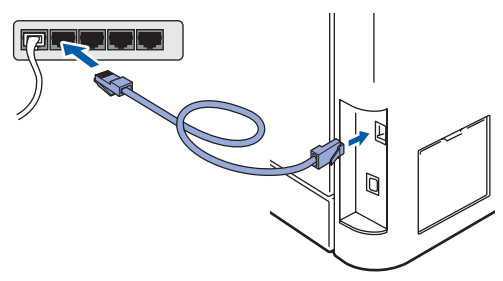

### **Vinkki**

*Varmista, että laitteen sähköjohto on kytketty.* 

- 2 Käynnistä Macintosh®.
- **3** Aseta laitteen mukana toimitettu Macintosh<sup>®</sup> CD-ROM-levy CD-ROM-asemaan.

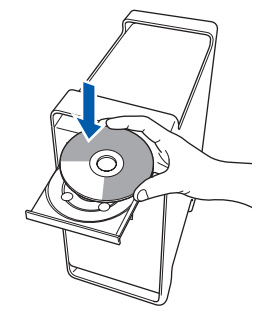

4 Asenna kaksoisosoittamalla **Start Here OSX** symbolia.

Noudata näytöllä olevia ohjeita.

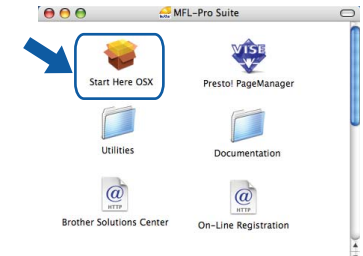

Ohjelmiston asennus kestää jonkin aikaa. Kun ohjelmiston asennus on valmis, viimeistele se osoitamalla **Käynnistä.**

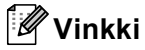

*Katso lisätietoja PS-ohjaimen asennuksesta CD-ROM-levyllä toimitettavasta Verkkokäyttäjän oppaasta.*

# <span id="page-26-0"></span>**Ohjainten ja ohjelmien asentaminen**

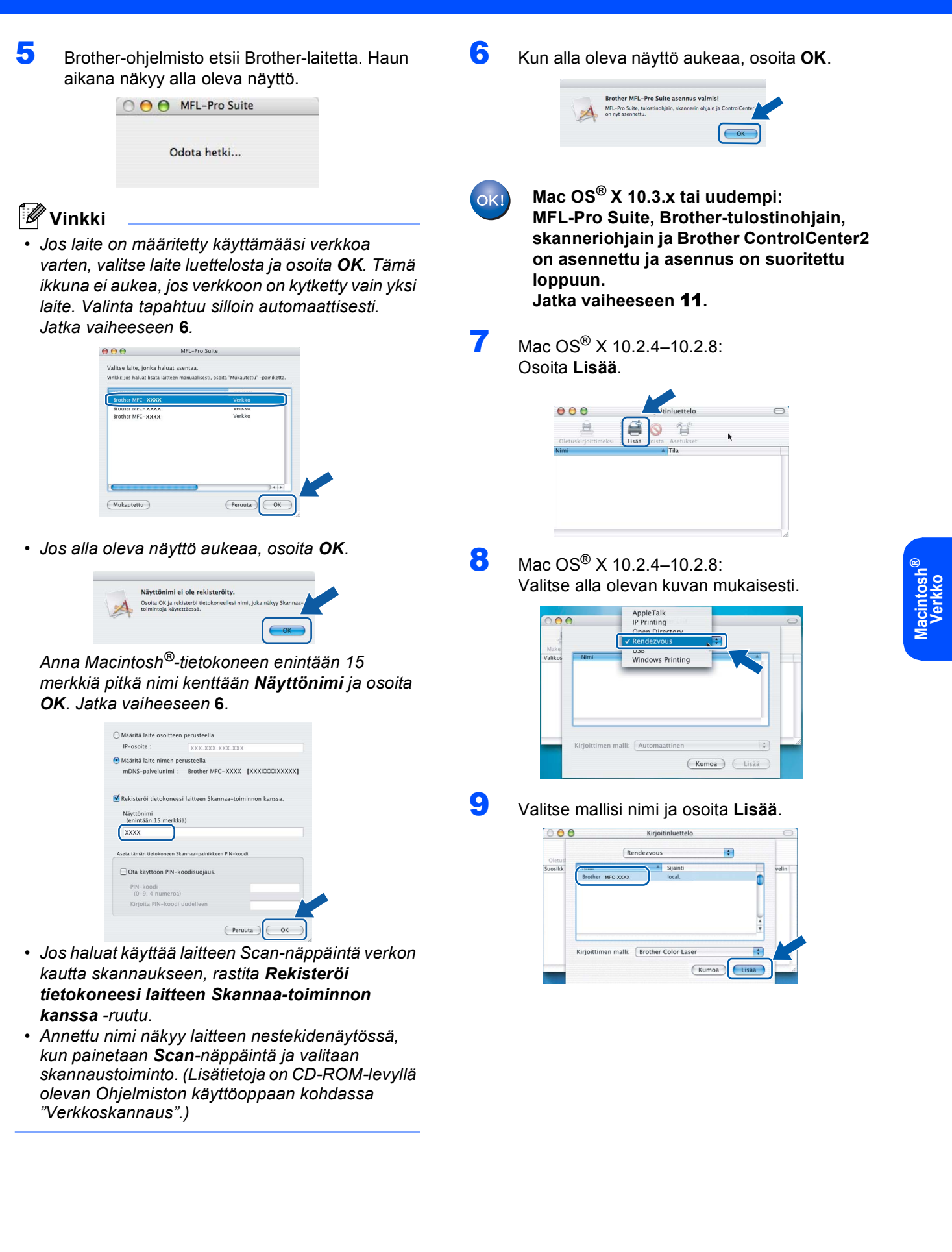

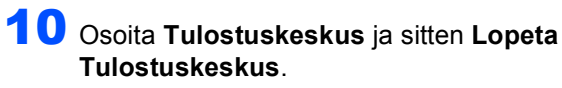

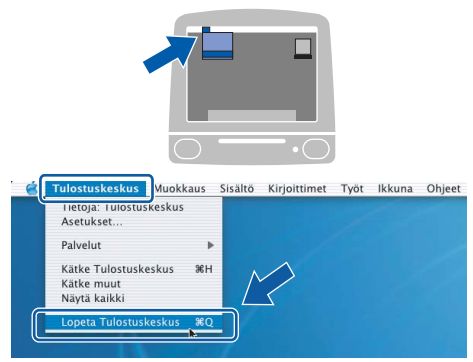

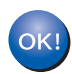

**MFL-Pro Suite, Brother-tulostinohjain, skanneriohjain ja Brother ControlCenter2 on asennettu ja asennus on suoritettu loppuun.**

<span id="page-27-0"></span>11 Asenna Presto!<sup>®</sup>PageManager<sup>®</sup> kaksoisosoittamalla **Presto! PageManager** symbolia ja noudata näytön ohjeita.

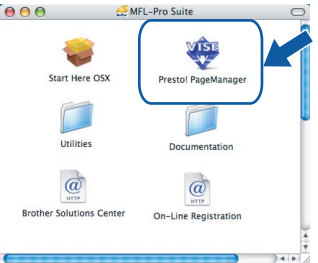

### **Vinkki**

*Presto!® PageManager lisää Brother ControlCenter2 -ohjelmaan tekstintunnistusmahdollisuuden. Valokuvia ja asiakirjoja on helppo skannata, jakaa ja järjestää Presto!® PageManager® -ohjelmalla.*

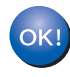

**Presto!® PageManager® on asennettu, ja asennus on suoritettu loppuun.**

# <span id="page-28-1"></span><span id="page-28-0"></span>**<sup>1</sup> BRAdmin Light -apuohjelma (Windows®)**

BRAdmin Light -apuohjelman avulla voidaan määrittää verkkoon kytkettyjä Brother-laitteita. Sen avulla voidaan myös etsiä Brother-laitteita verkkoympäristöstä, tarkastella tilaa ja määrittää perusverkkoasetuksia, kuten IPosoite.

Lisätietoja BRAdmin Light -apuohjelmasta on osoitteessa<http://solutions.brother.com>

#### $\mathscr{U}$ **Vinkki**

*Jos tulostuksen hallintaan kaivataan kehittyneempiä työkaluja, kannattaa käyttää Brother BRAdmin Professional -määritysapuohjelman uusinta versiota, jonka voi ladata osoitteesta <http://solutions.brother.com>.*

#### <span id="page-28-2"></span>**BRAdmin Light -määritysapuohjelman asentaminen**

### **Vinkki**

*Tulostinpalvelimen oletussalasana on 'access'. Salasanan voi muuttaa BRAdmin Light apuohjelmalla.*

1 Napsauta valikkonäytössä **Asenna muut ohjaimet/apuohjelmat**.

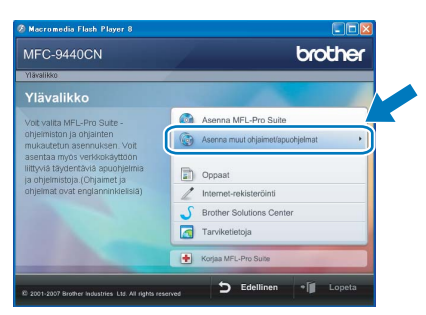

2 Napsauta **BRAdmin Light** ja noudata näytön ohieita.

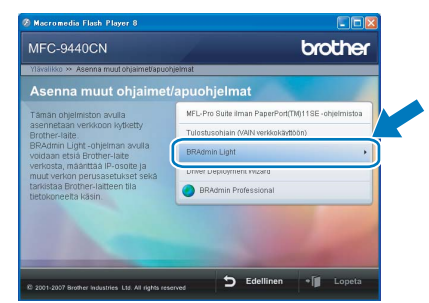

#### <span id="page-28-3"></span>**IP-osoitteen, aliverkon peitteen ja yhdyskäytävän määritys BRAdmin Light -apuohjelman avulla**

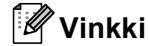

*Jos verkossa on DHCP/BOOTP/RARP-palvelin, seuraava toimenpide voidaan ohittaa. Tulostuspalvelin hakee oman IP-osoitteensa automaattisesti.*

1 Käynnistä BRAdmin Light. Apuohjelma etsii uusia laitteita automaattisesti.

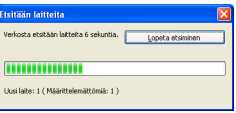

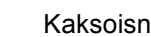

**2 Kaksoisnapsauta määrittelemätöntä laitetta.** 

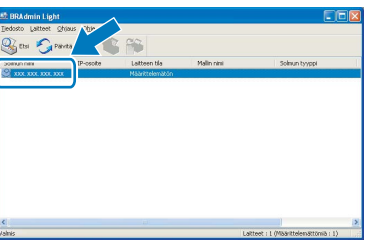

3 Valitse **Boot Method** -kohdassa **STATIC**. Syötä **IP-osoite**, **Aliverkon peite** ja **Yhdyskäytävä** ja napsauta sitten **OK**.

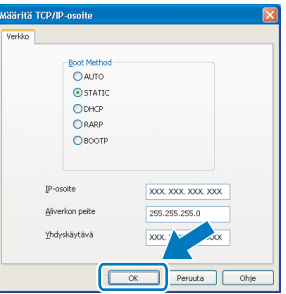

4 Osoitetiedot tallentuvat laitteeseen.

<span id="page-29-1"></span><span id="page-29-0"></span>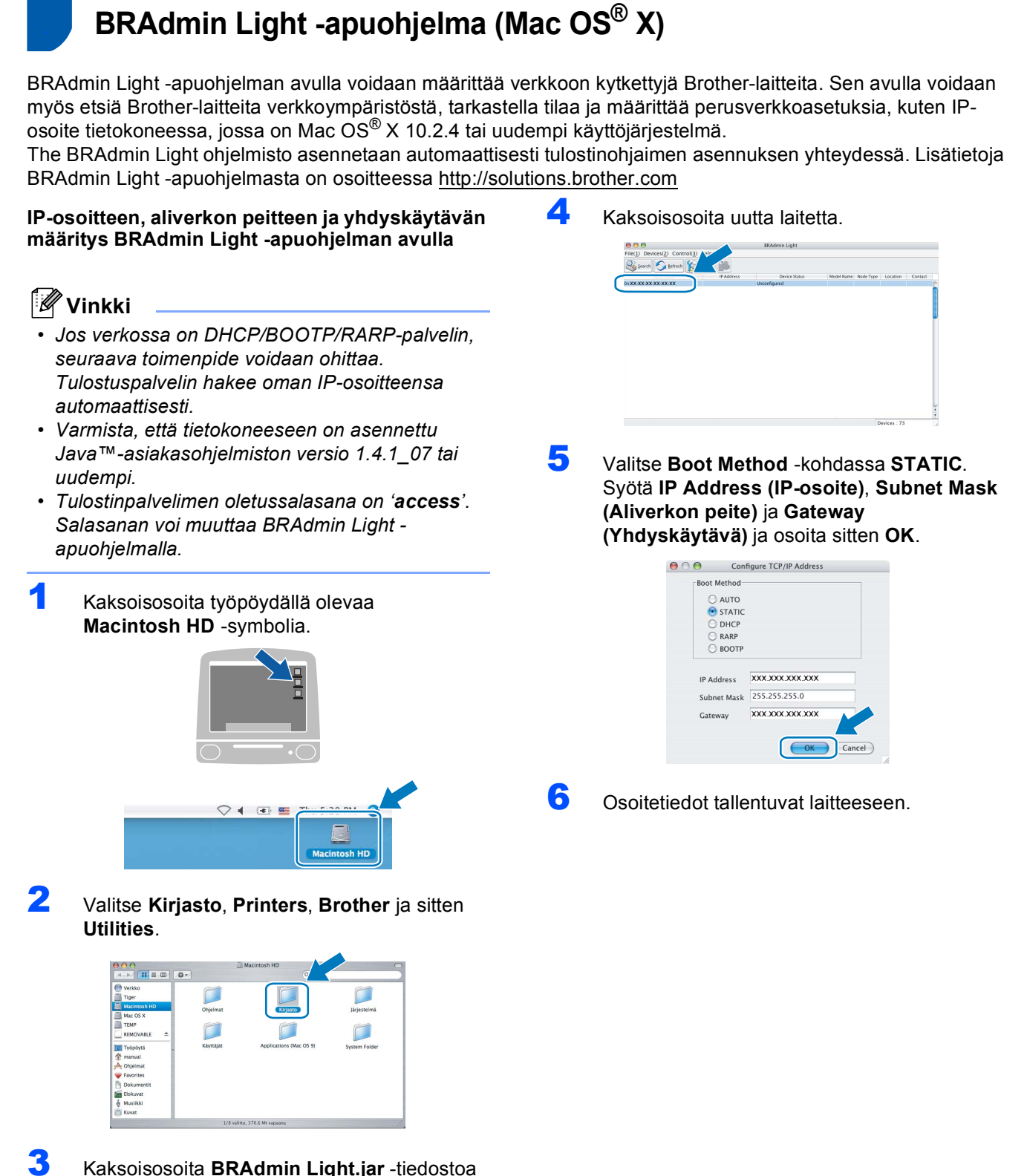

ja käynnistä ohjelmisto. BRAdmin Light etsii uusia laitteita automaattisesti.

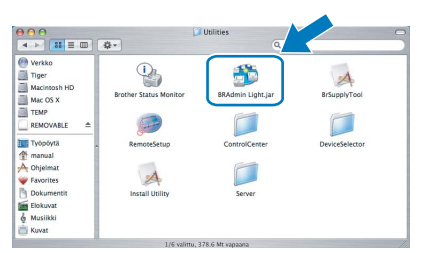

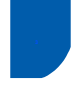

### <span id="page-30-0"></span>**<sup>3</sup> WWW-pohjainen hallinta (WWW-selain)**

Brotherin tulostinpalvelin on varustettu wwwpalvelimella, jonka avulla voidaan hallita palvelimen tilaa tai muuttaa joitakin määritysasetuksia HTTPprotokollan (Hyper Text Transfer Protocol) avulla.

#### $\lceil \mathscr{Q} \rceil$ **Vinkki**

- *Käyttäjänimi on 'admin' ja oletussalasana on 'access'. Salasanan voi muuttaa www-selaimella.*
- *Suositus: Microsoft Internet Explorer 6.0® (tai uudempi) tai Firefox® 1.0 (tai uudempi) Windowsille® sekä Safari™ 1.0 Macintoshille®. Varmista, että JavaScript ja Evästeet ovat aina käytössä kaikissa käyttämissäsi selaimissa. Suosittelemme päivittämään Safari™ 1.2:een tai uudempaan, jotta JavaScript on käytössä. Jotta www-selaimen käyttö olisi mahdollista, pitää tietää tulostinpalvelimen IP-osoite.*

1 Avaa selain.

2 Kirioita selaimeen http://printer\_ip\_address /into ("printer\_ip\_address" on tulostimen IP-osoite tai tulostinpalvelimen nimi). ■ Esimerkiksi http://192.168.1.2/

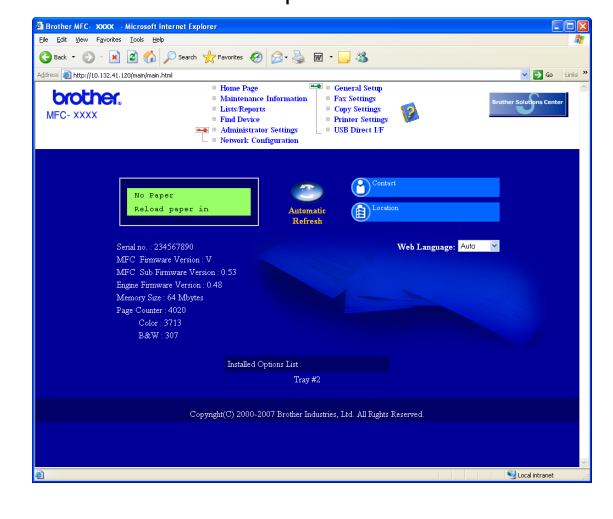

*Katso lisätietoja Verkkokäyttäjän oppaan luvusta 2.*

### <span id="page-30-1"></span>**<sup>4</sup> Verkkoasetusten palauttaminen tehdasasetuksiin**

Jos haluat palauttaa kaikki sisäisen tulostus- ja skannauspalvelimen verkkoasetukset tehtaalla säädettyihin oletusasetuksiin, noudata seuraavia ohjeita.

- 1 Varmista, ettei laitteella ole keskeneräisiä töitä. Irrota sen jälkeen laitteesta kaikki kaapelit sähköjohtoa lukuun ottamatta.
- 2 Paina **Menu**, **7**, **0**.
- 3 Valitse Alust painamalla **1**.
- 4 Valitse Kyllä painamalla **1**.
- 5 Laite käynnistyy uudelleen. Kun se on käyttövalmis, kytke kaapelit takaisin paikoilleen.

<span id="page-31-0"></span>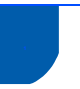

### <span id="page-31-1"></span>**<sup>1</sup> Lisävarusteet**

Laitteeseen voidaan liittää seuraavat lisävarusteet. Niiden avulla voit laajentaa tulostimen käyttömahdollisuuksia.

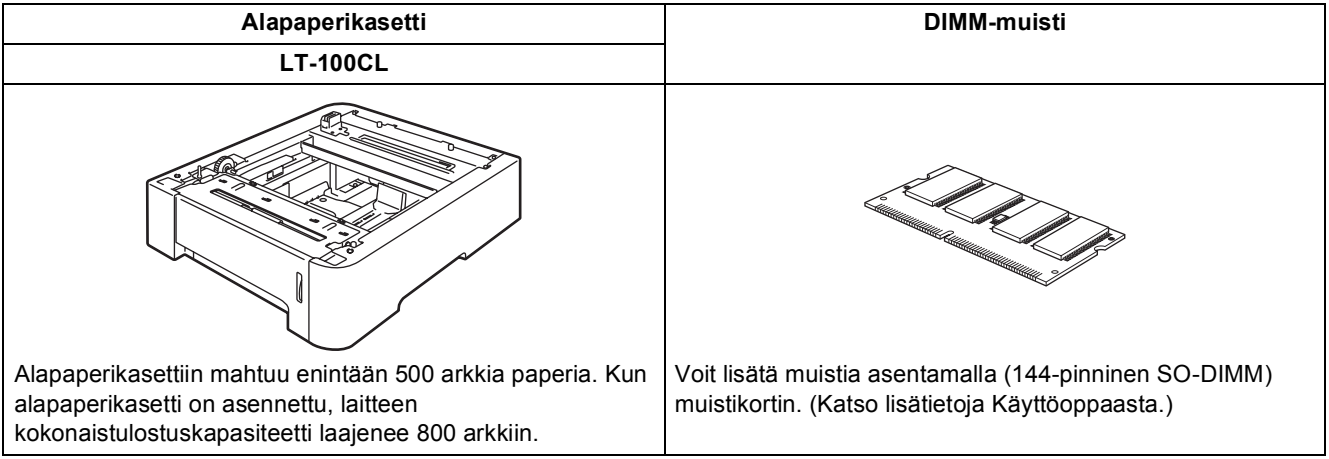

# <span id="page-31-2"></span>**<sup>2</sup> Tarvikkeet**

Nestekidenäyttöön tulee virheviesti, kun on aika vaihtaa tarvikkeita. Katso lisätietoja tulostimesi tarvikkeista osoitteesta <http://solutions.brother.com> tai ota yhteyttä Brotherjälleenmyyjään.

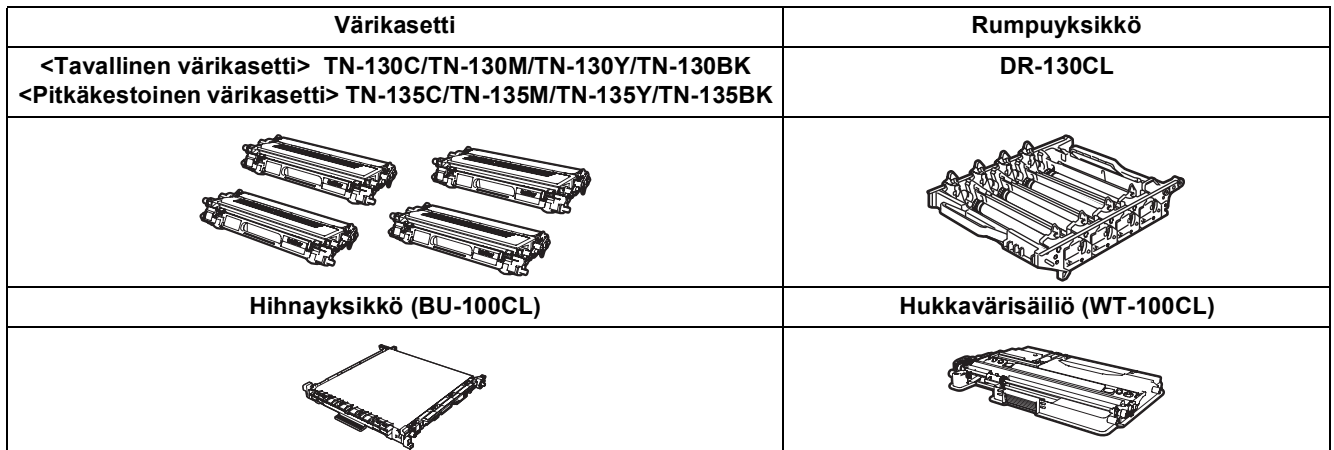

#### **Tavaramerkit**

Brother-logo on Brother Industries Ltd:n rekisteröity tavaramerkki.

Brother on Brother Industries Ltd:n rekisteröity tavaramerkki.

Multi-Function Link on Brother International Corporationin rekisteröity tavaramerkki.

Microsoft, Windows ja Windows Server ovat Microsoft Corporationin rekisteröityjä tavaramerkkejä Yhdysvalloissa ja muissa maissa.Windows Vista on joko Microsoft Corporationin rekisteröity tavaramerkki tai tavaramerkki Yhdysvalloissa ja muissa maissa.

Macintosh ja True Type ovat Apple Inc:n rekisteröityjä tavaramerkkejä.

Postscript ja Postscript 3 ovat Adobe Systems Incorporatedin rekisteröityjä tavaramerkkejä tai tavaramerkkejä.

Nuance, Nuance-logo, PaperPort ja ScanSoft ovat Nuance Communications, Inc:in tai sen tytäryhtiöiden tavaramerkkejä tai rekisteröityjä tavaramerkkejä Yhdysvalloissa ja/tai muissa maissa.

Presto! PageManager on NewSoft Technology Corporationin rekisteröity tavaramerkki.

Jokaisella yhtiöllä, jonka ohjelmiston nimi on mainittu tässä käyttöoppaassa, on erityinen ohjelmiston käyttöoikeussopimus. **Kaikki muut tässä käyttöoppaassa mainitut tuotemerkit ja tuotenimet ovat omistajiensa tavaramerkkejä tai rekisteröityjä tavaramerkkejä.**

#### **Laadinta ja julkaisu**

Tämä käyttöopas on laadittu ja julkaistu Brother Industries Ltd:n valvonnassa, ja se sisältää tuotteen uusimman kuvauksen ja tekniset tiedot.

Tämän käyttöohjeen sisältöä ja tuotteen teknisiä tietoja voidaan muuttaa ilman erillistä ilmoitusta.

Brother pidättää oikeuden muuttaa tässä mainittuja teknisiä tietoja ja aineistoa siitä ilmoittamatta, eikä vastaa mistään vahingoista (mukaan lukien välilliset vahingot), jotka aiheutuvat luottamuksesta esitettyyn aineistoon, mukaan lukien painovirheet tai muut julkaisuun liittyvät virheet, kuitenkaan niihin rajoittumatta.

Tämä tuote on tarkoitettu ammattikäyttöön.

© 2007 Brother Industries, Ltd. © 1998-2007 TROY Group, Inc. © 1983-2007 PACIFIC SOFTWORKS INC. Tähän tuotteeseen sisältyy "KASAGO TCP/IP" -ohjelmisto, jonka on kehittänyt Elmic Systems, Inc. ICC-profiilit: Portions Copyright 2003 European Color Initiative, www.eci.org. Kaikki oikeudet pidätetään.

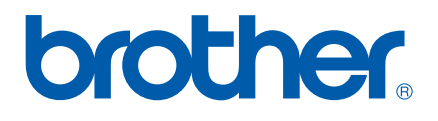